# **Supplier Guide: SAP Ariba Strategic Sourcing**

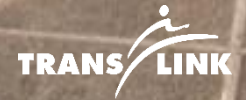

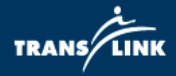

### **Contents**

<span id="page-1-0"></span>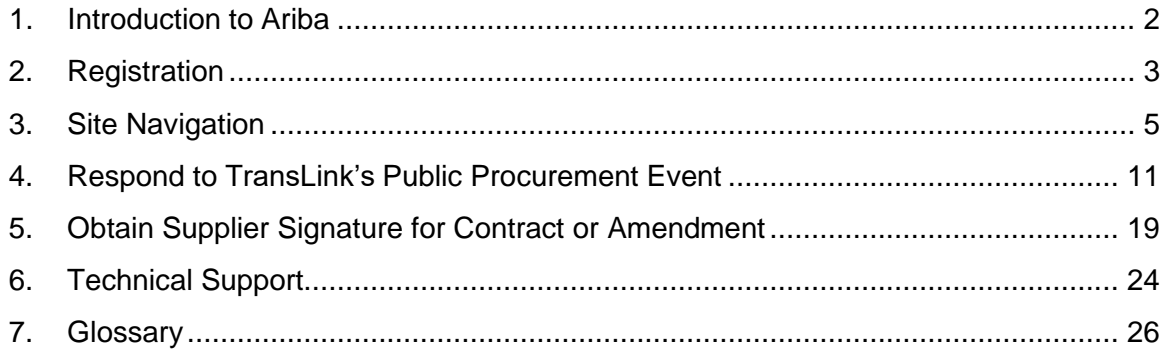

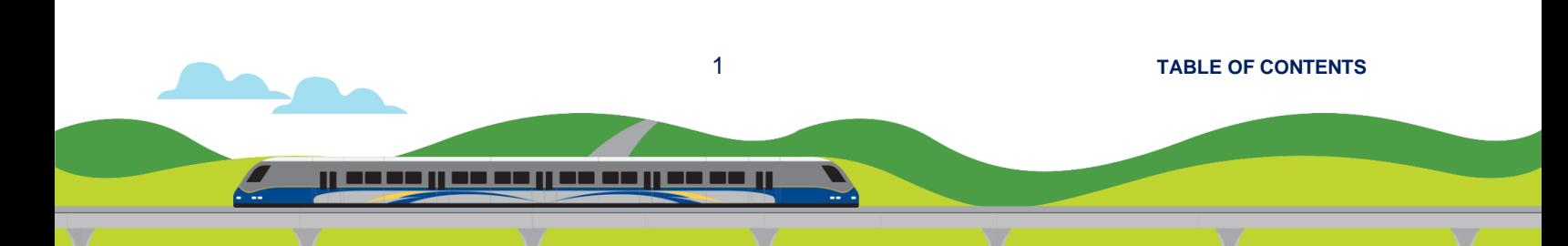

<span id="page-2-0"></span>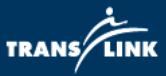

### **1. Introduction to Ariba**

#### **Overview**

TransLink's Supplier Guide to SAP Ariba is intended to give suppliers a brief introduction to SAP Ariba and provide suppliers with the tools to utilize the platform to respond to TransLink sourcing events.

Step-by-Step instructions for the following are included in this guide:

- a. Supplier Registration
- b. Navigating the Ariba Dashboard
- c. Respond to TransLink's Public Procurement Event
- d. Obtain Supplier Signature for Contract or Amendment
- e. Technical Support
- f. Glossary

#### **What is Ariba?**

SAP Ariba is a cloud-based procurement platform that allows for Sourceto-Pay activities. Ariba enables suppliers from around the world to create postings and respond to posted solicitations electronically.

#### **Transition to SAP Ariba & Benefits**

As of June 2017, TransLink transitioned to positing procurement opportunities on the SAP Ariba network.

Free registration on the SAP Ariba network is required to view and respond to any open bidding opportunities.

Sap Ariba allows for a number of key benefits, including

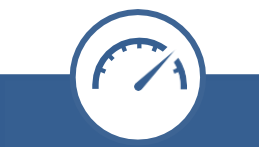

Efficient creation and submission of bidding responses

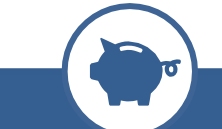

Reduced biddingassociated expenses, such as printing and courier delivery

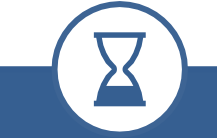

Improved evaluation and award lead time

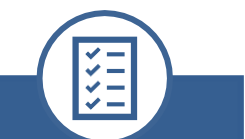

Better visibility into event status and history of past bids going forward

2 **[TABLE OF CONTENTS](#page-1-0)**

رز معمد بر مه می روه می روه می ر

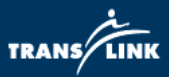

## <span id="page-3-0"></span>**2. Registration**

**How can an existing Ariba Supplier register with TransLink using their existing account?**

1) Go to: [http://TransLink.Supplier.Ariba.com](http://translink.supplier.ariba.com/) and click on "Register Now"

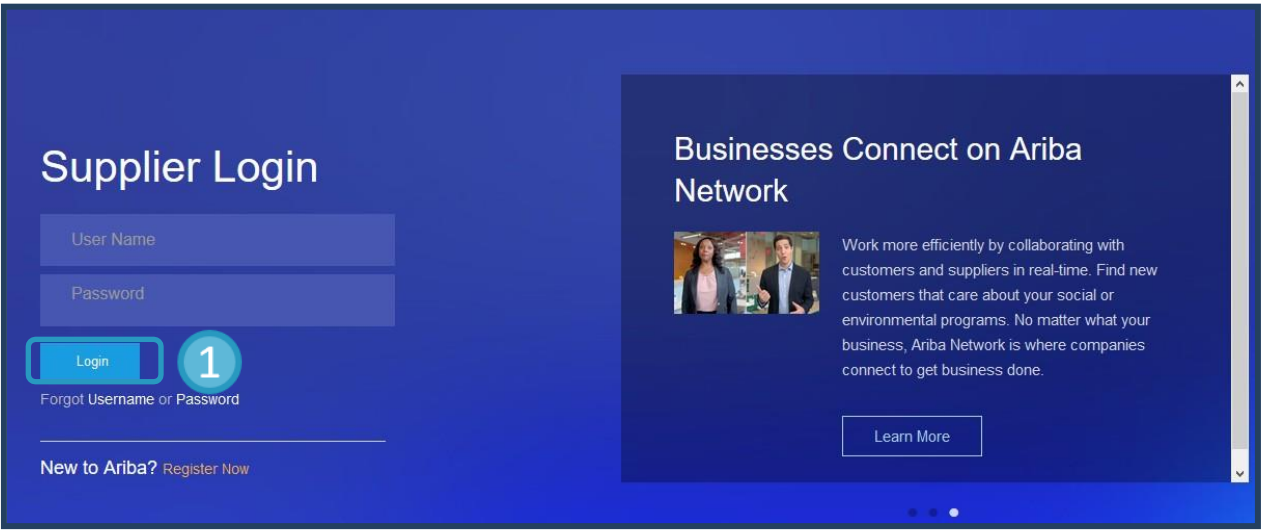

### 2) Click the 'Login" button

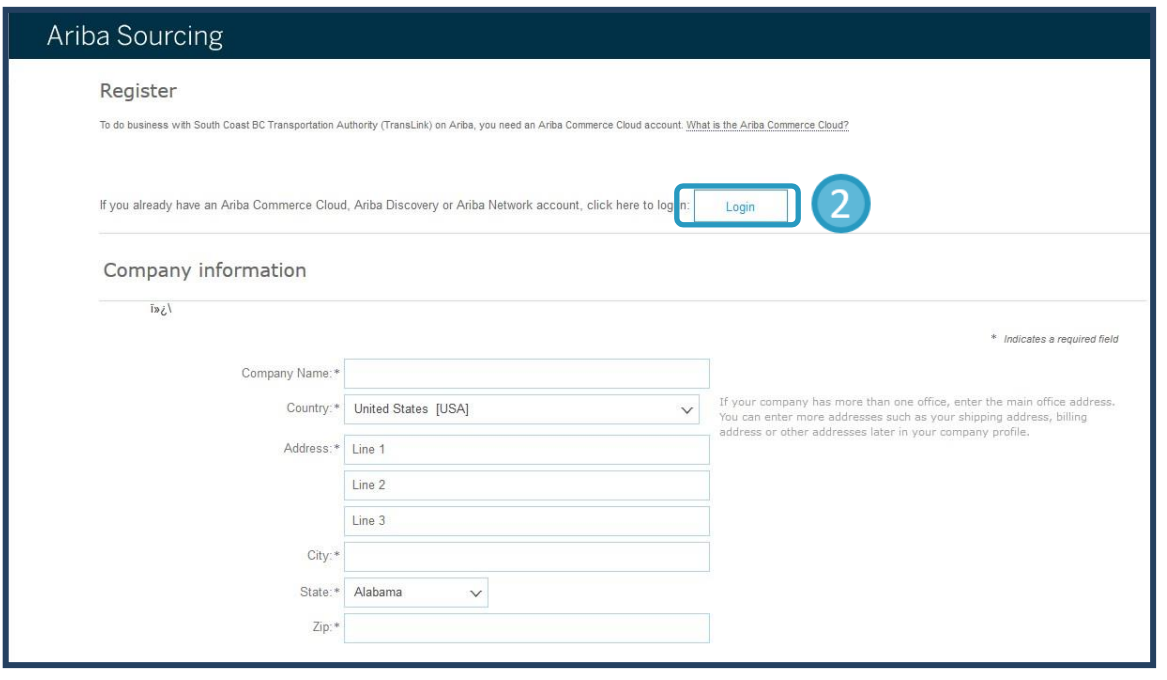

3 **[TABLE OF CONTENTS](#page-1-0)**

<u>il so se il se se il se se il se se il</u>

TRANS LINK

3) Login with existing Ariba login.

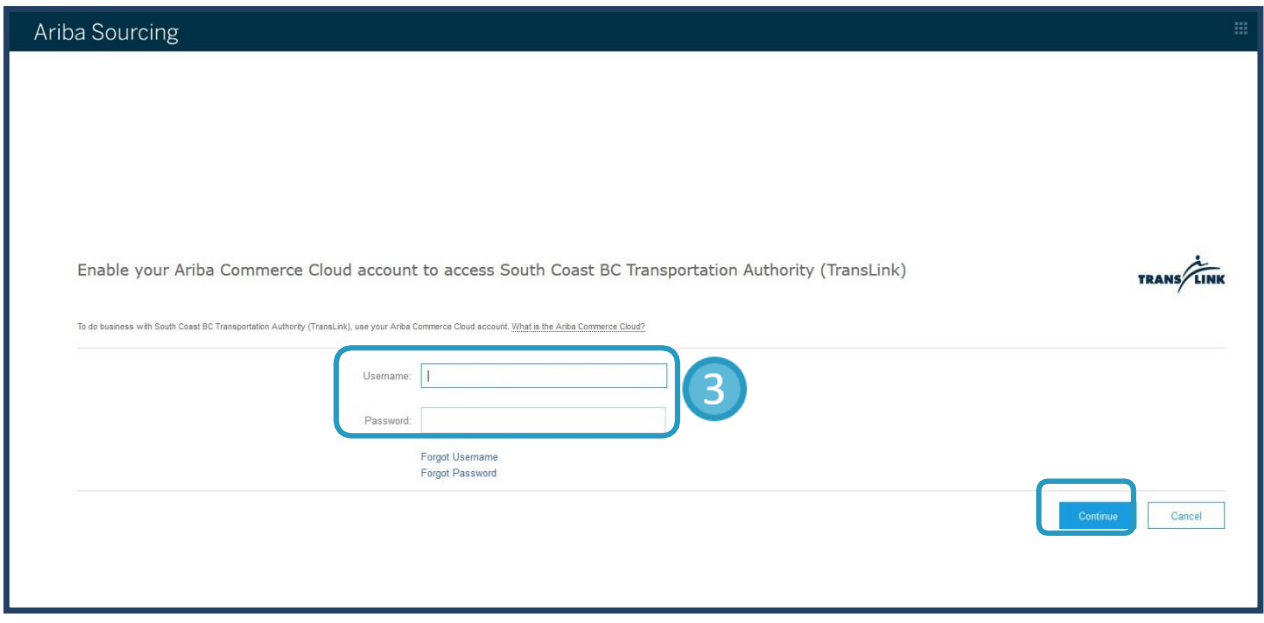

4) Continue the registration process with TransLink by completing the Requested Profile Information.

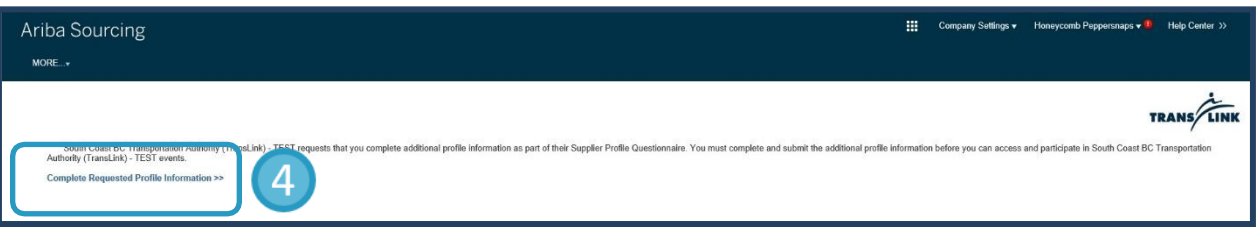

5) Wait for approval from TransLink Ariba Admin.

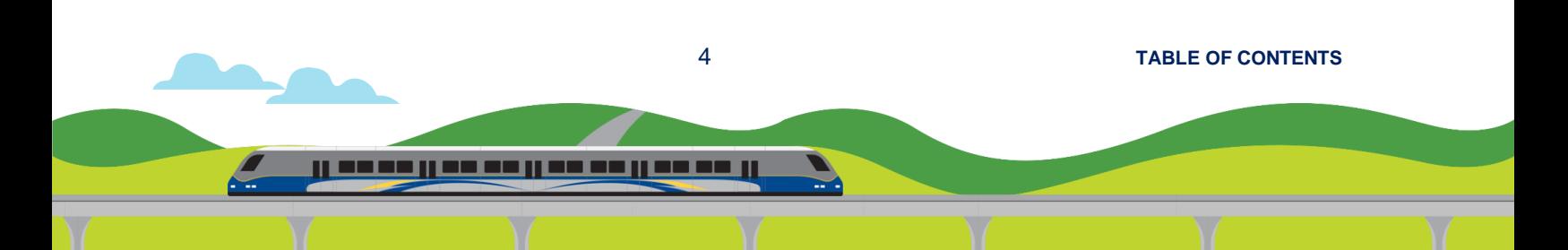

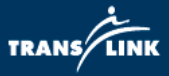

- **A. How can an existing supplier add additional users to their Ariba supplier account for participation in TransLink events?**
	- 1) In the company's supplier site click the circle with initials in the top right then navigate to Settings - Users.

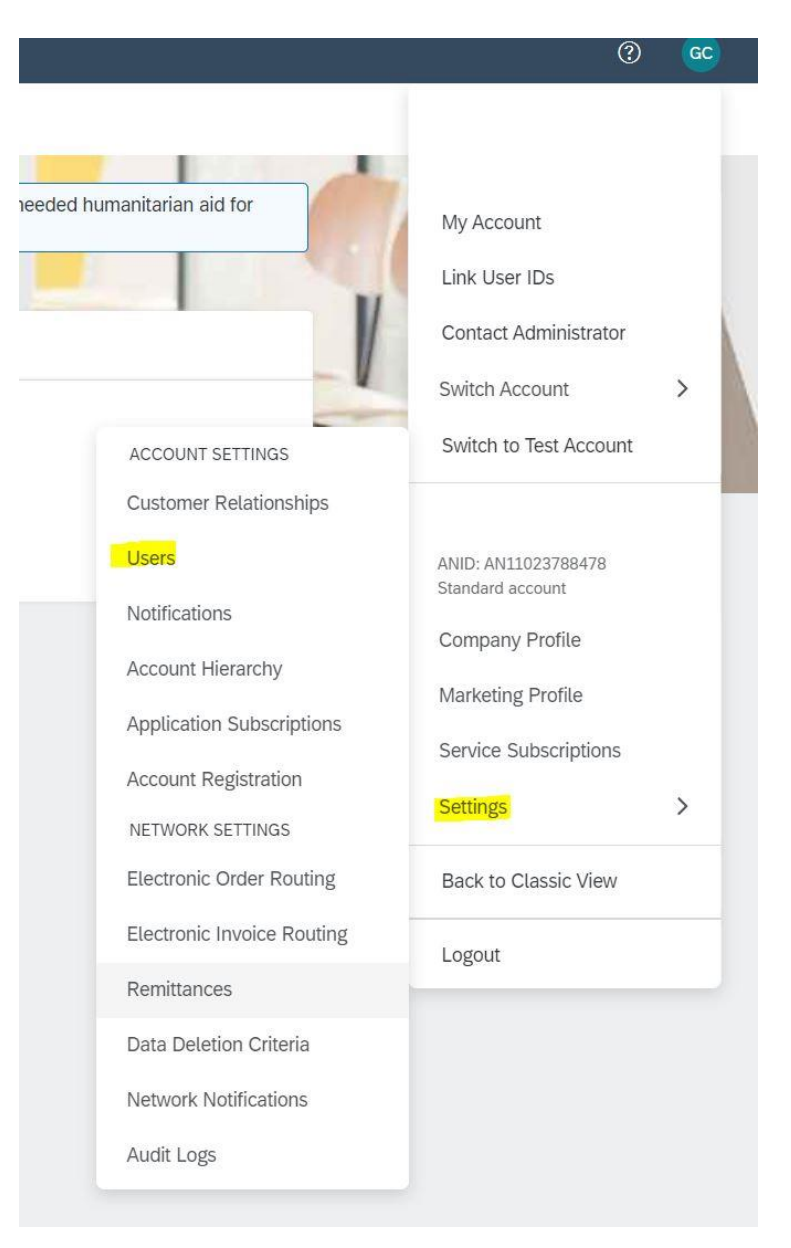

5 **[TABLE OF CONTENTS](#page-1-0)**

ji wa wa ji wa wa ji wa wa ji wa wa ji

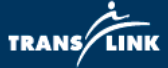

2) Click on the first tab "Manage Roles" then click the plus sign on the lower right above the list of users to add a new role.

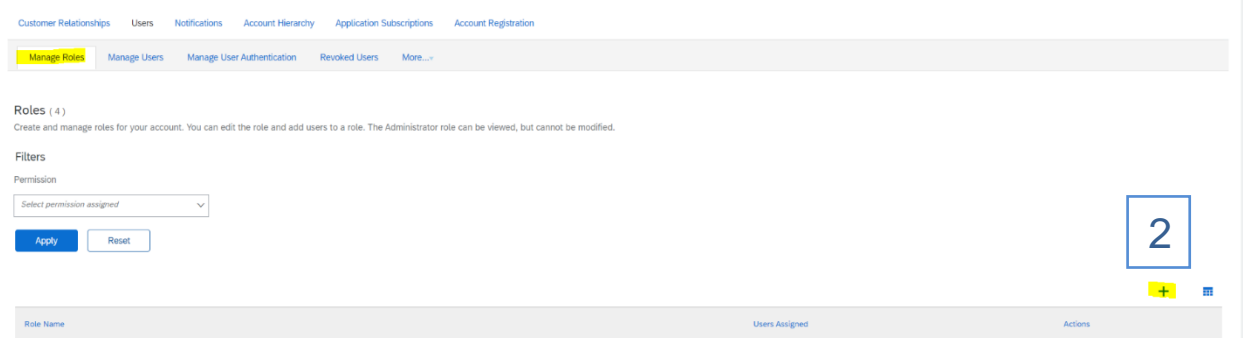

3) Enter a role name and assign the three permissions pictured below to allow users to access events and respond to tasks. Additional permissions can be assigned as needed.

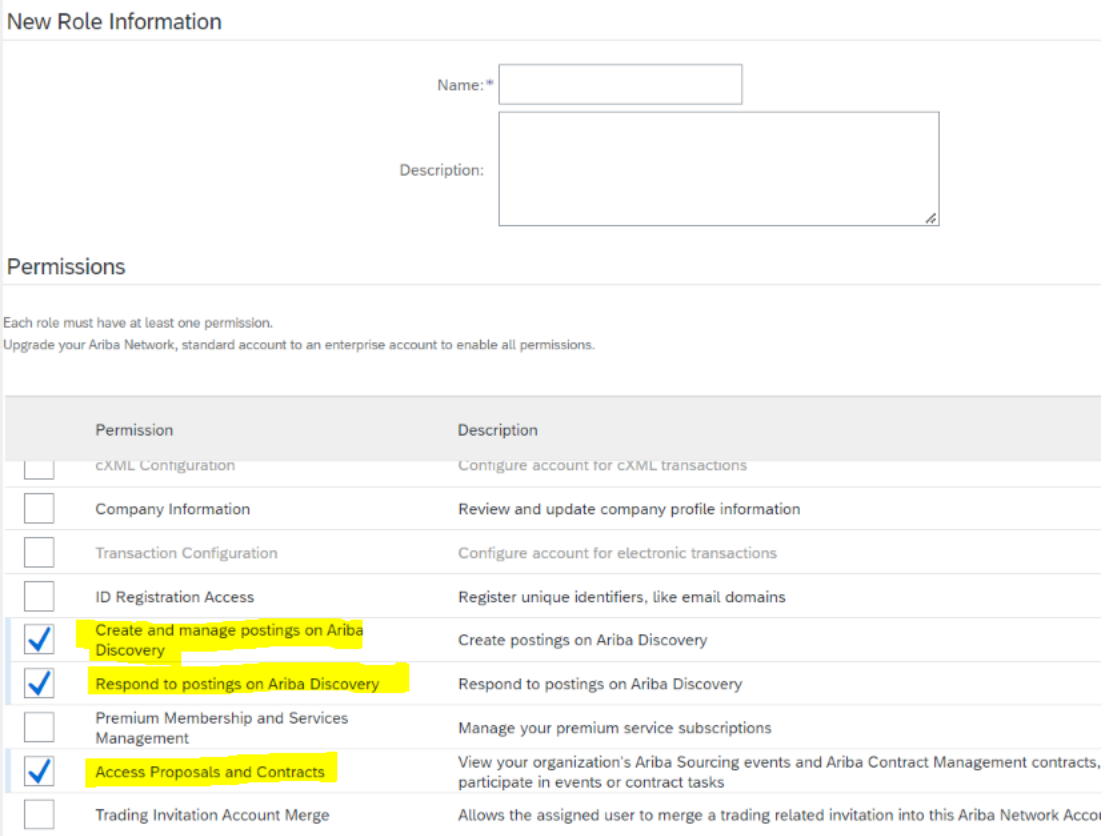

#### 6 **[TABLE OF CONTENTS](#page-1-0)**

ji wa wa ji wa wa ji wa wa ji wa wa ji

TRANS/LINI

- 4) Click Save to make the role available in the roles tab and available for users to be added into.
- 5) To add existing users into a role, click on the role name in the roles tab and then check the boxes next to the username at the bottom of the page.

#### **B. Adding additional new users**

1) In the Users screen navigate to the second tab "Manage Users" and click the + sign in the lower right.

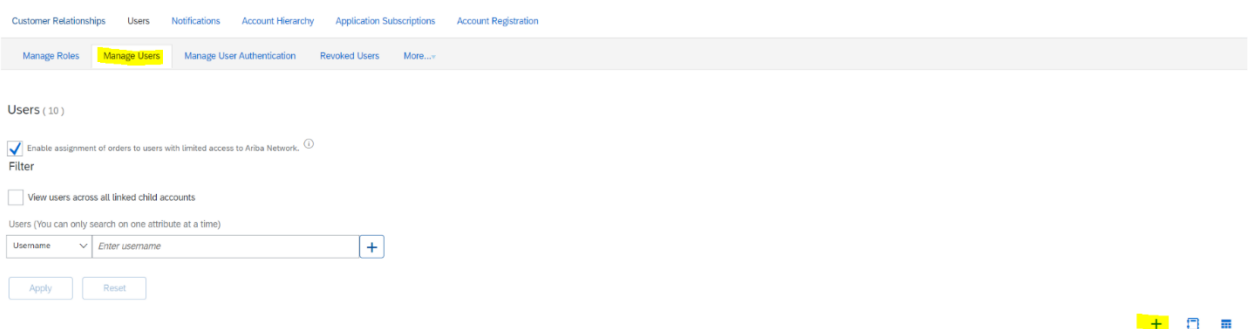

2) Enter the user information as required. (Note the username must be in the form of an email address but does not have to be a valid email. If an error message appears "*Username already exists. Please enter a different username*" modify the username to a unique name).

#### Question

What should I do if I receive the error message User already exists. Please enter a different username.? Can I still register if I see a message stating that my username is currently in use?

#### Answer

You are receiving this message because the username you are entering is already associated with an Ariba Network, Ariba Discovery, or Ariba Sourcing supplier account. You will still be able to register a new user account, but the new username will need to be unique to satisfy Ariba system requirements.

SAP Ariba requires that all usernames be formatted like an email address, but they do not have to be a valid email address. For example, if your username of example@ariba.com was not accepted, you can try using example1@ariba.com.

7 **[TABLE OF CONTENTS](#page-1-0)**

, , , , , , , , , , , , ,

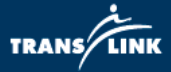

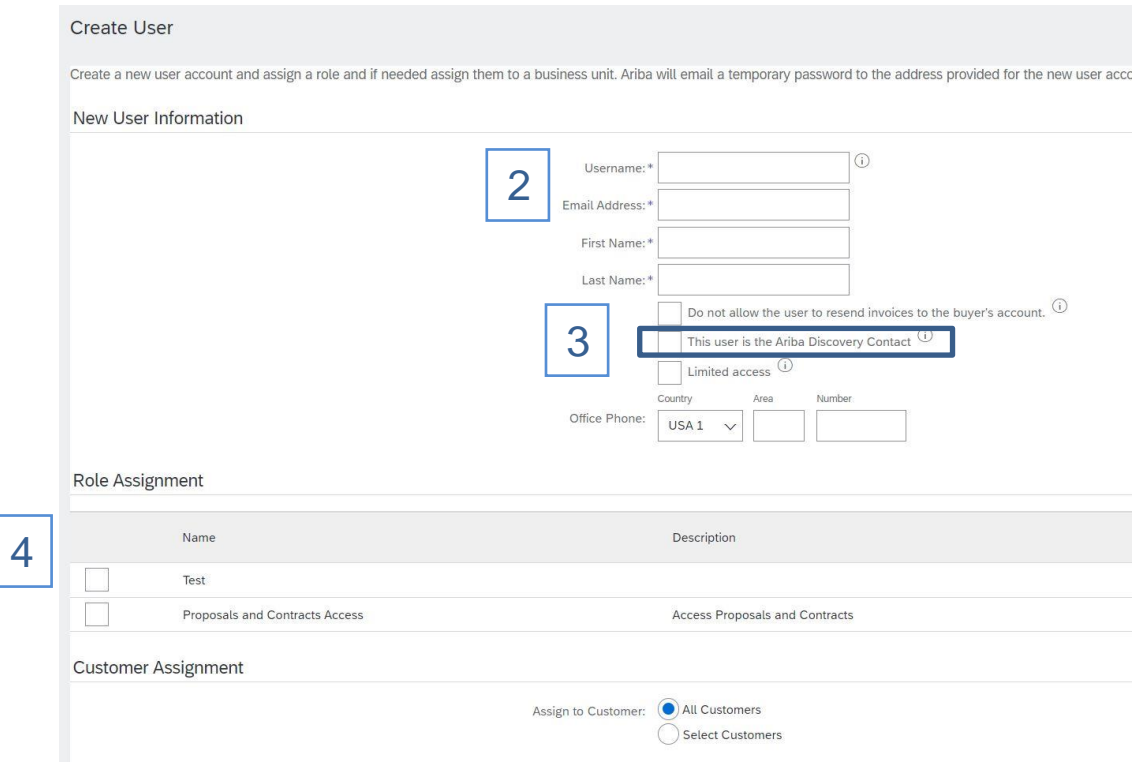

- 3) Check the Discovery Contact box.
- 4) Assign a user to a role that has the permissions listed in section A and then click done.

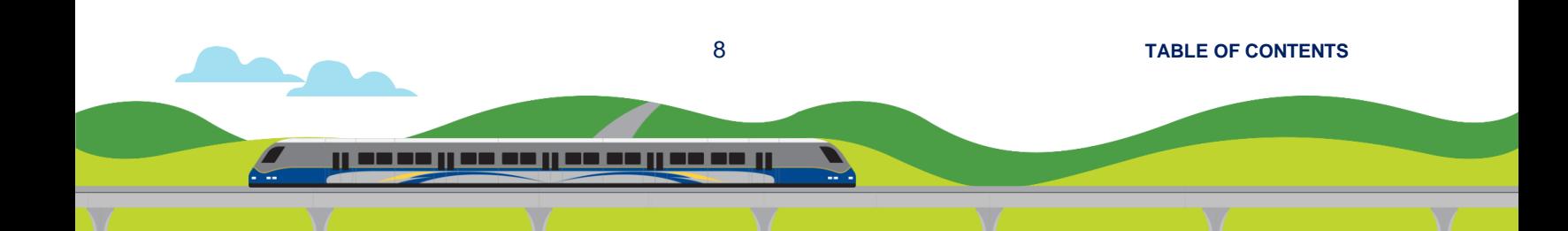

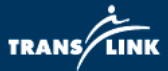

### **3. Site Navigation**

#### <span id="page-9-0"></span>**Navigating the Ariba Dashboard**

Description: This job aid will guide a supplier how to navigate the dashboard.

#### **A. Switching from one module to another to view your outstanding tasks**

**Login to [http://translink.supplier.ariba.com](http://translink.supplier.ariba.com/)**

- a. The top-left corner indicates which module you are looking at.
- b. All pending tasks under that module will be shown. For example, a task forsigning the contract is shown in the Ariba Contract Management module.

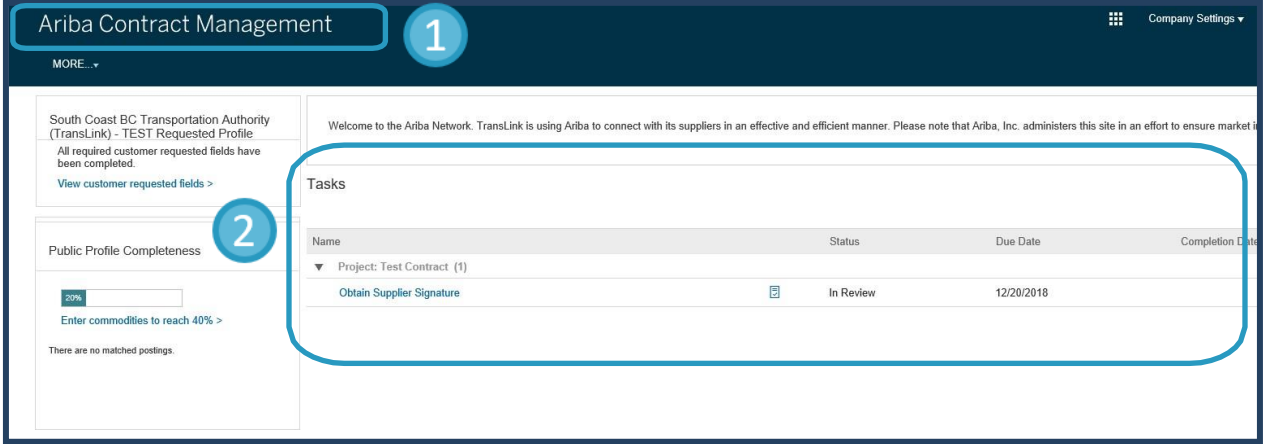

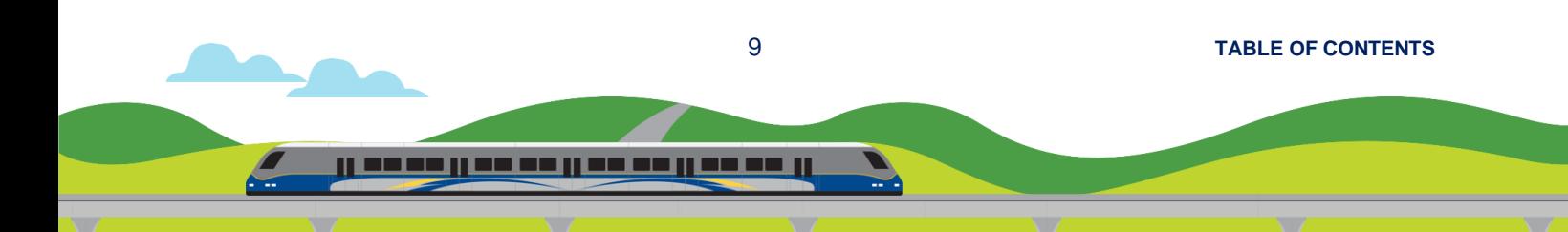

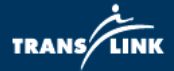

### c. Press this icon to toggle between different module

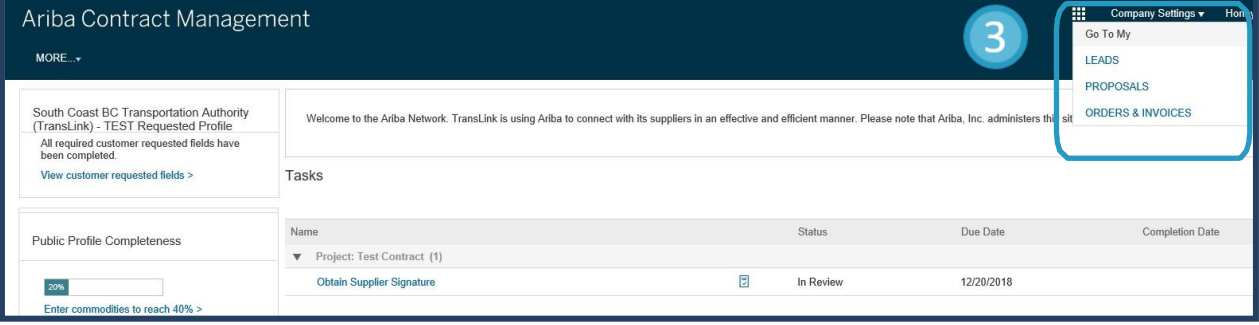

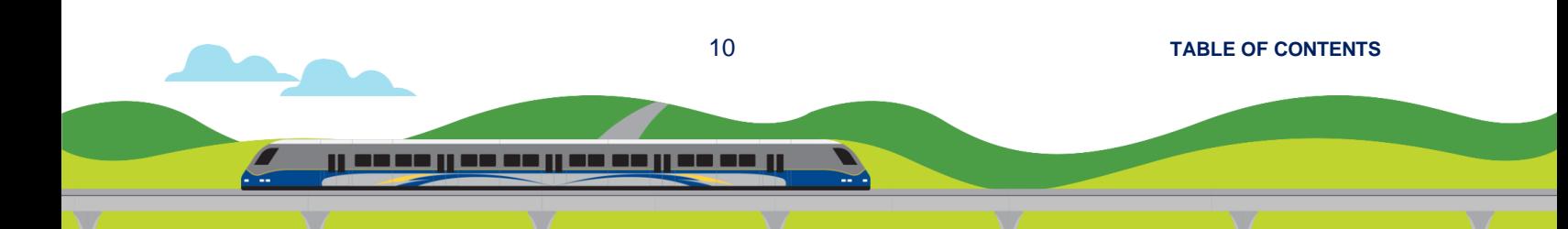

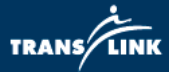

#### LEADS = **Ariba Discovery**

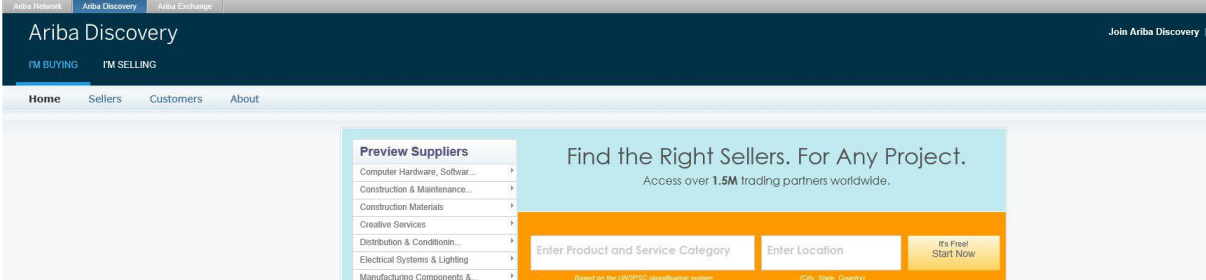

#### PROPOSALS = **Ariba Sourcing**

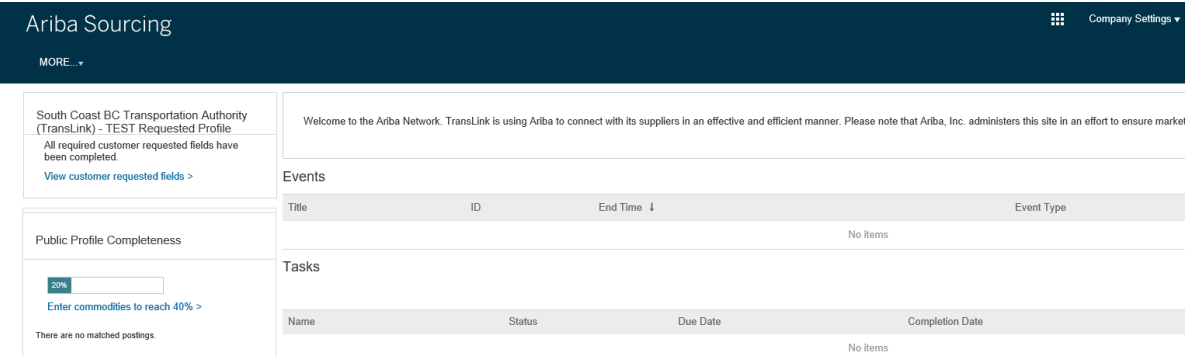

#### CONTRACTS = **Ariba Contract Management**

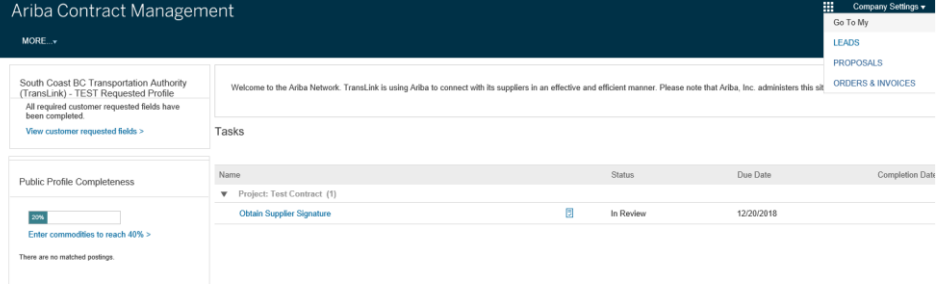

#### ORDERS & INVOICES = **Ariba Network**

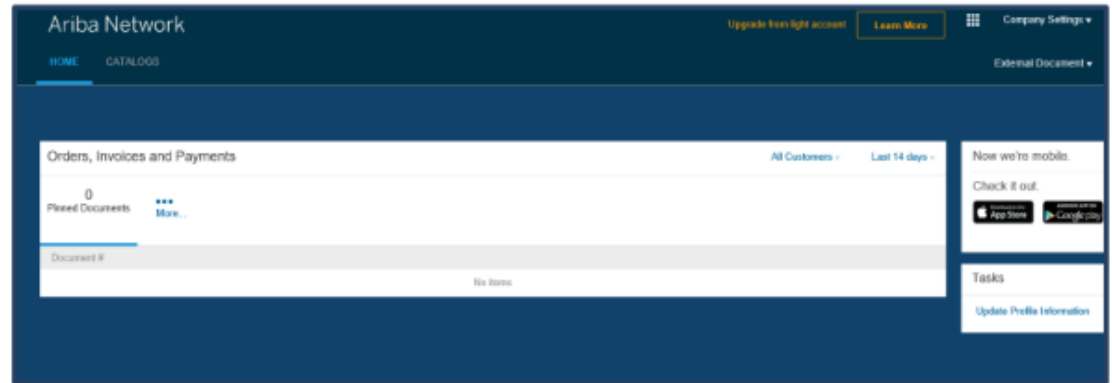

11 **[TABLE OF CONTENTS](#page-1-0)** <u>il se se il se se il se se il se se il</u>

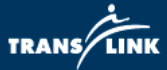

#### **B. Complete your company's TransLink requested profile**

1) Click "Company Settings" and then click "Company Profile"

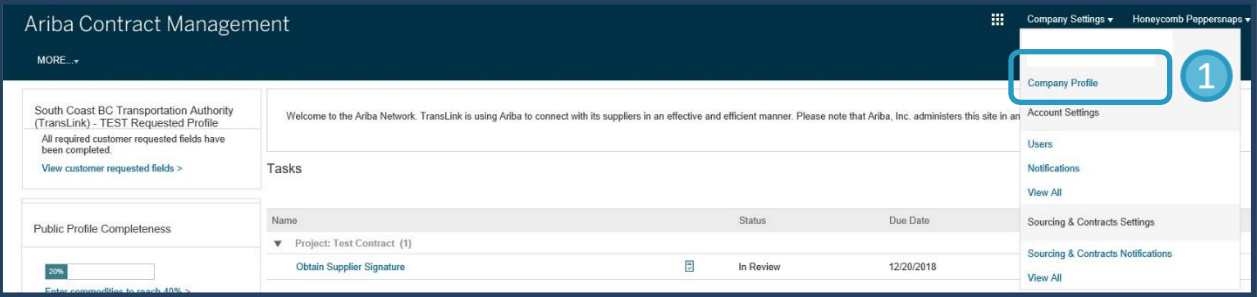

2) At the Company Profile page, click the "Customer Requested" tab.

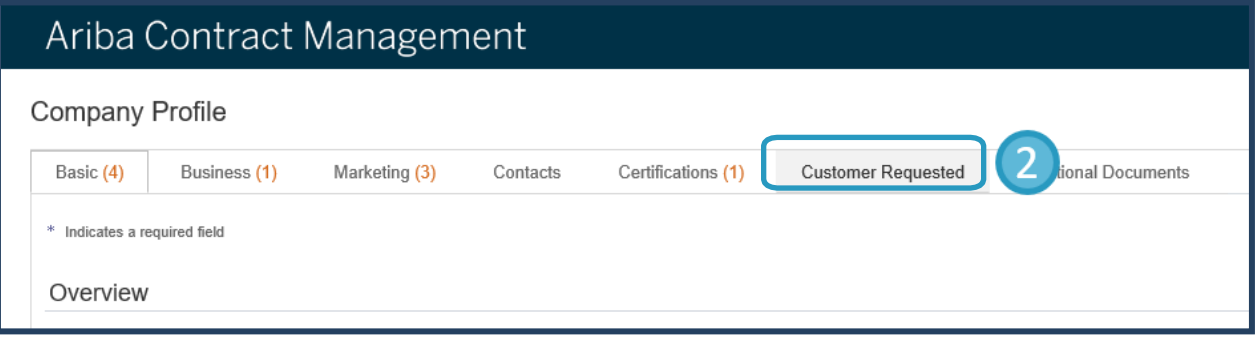

3) A link for "South Coast BC Transportation Authority (TransLink)" will be shown. Click on this link.

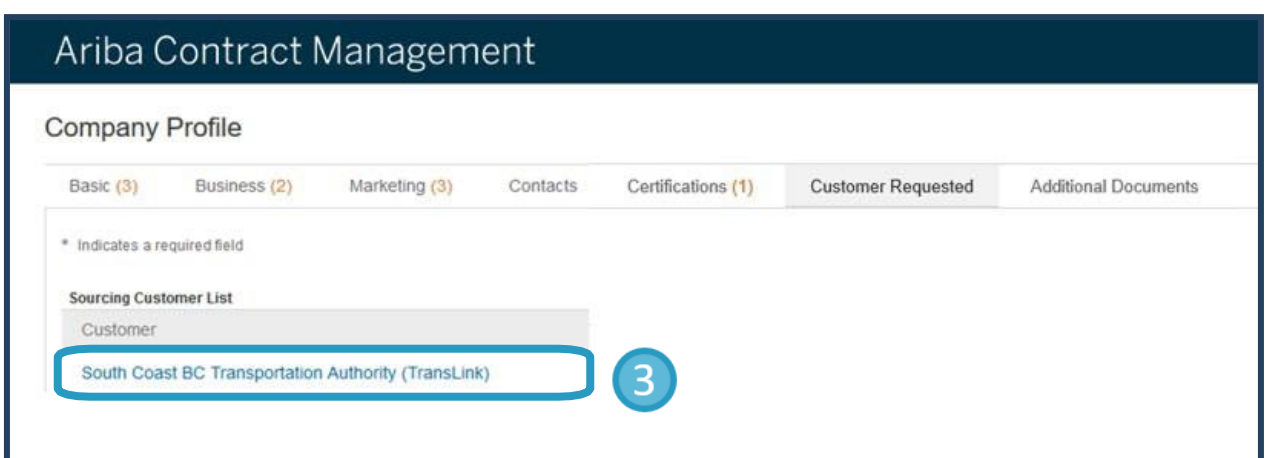

12 **[TABLE OF CONTENTS](#page-1-0)** ر مع من روه من روه من روه من روه من

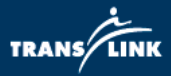

#### 4) The Requested Profile page will pop up. Please complete all the required information.

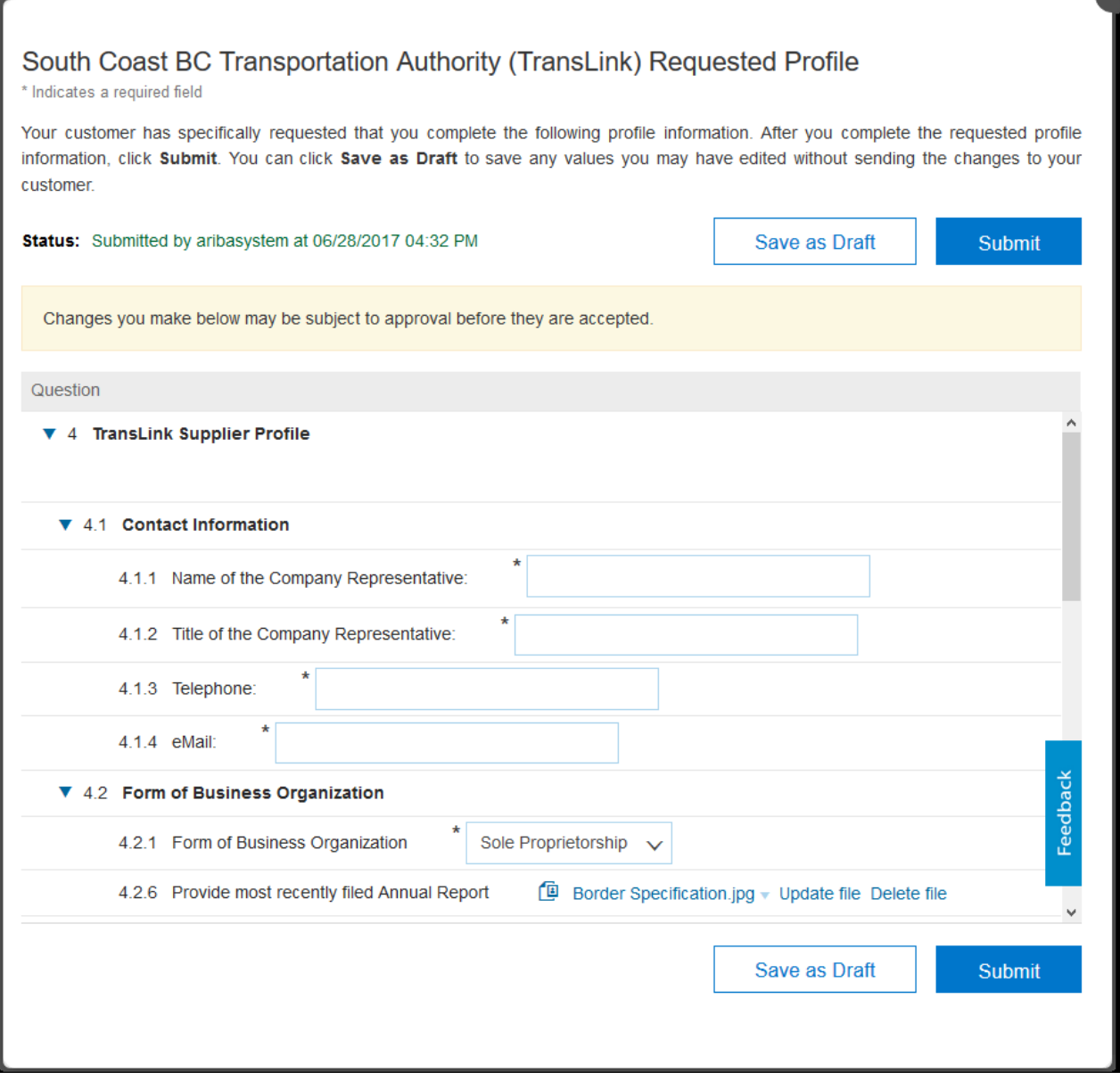

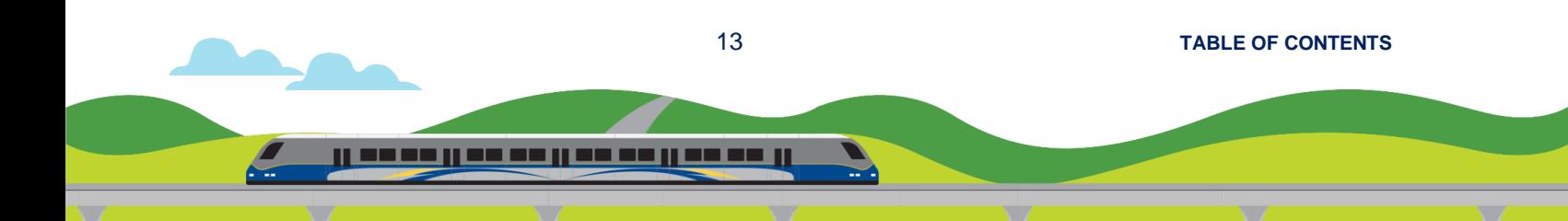

<span id="page-14-0"></span>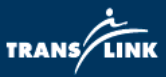

### **4. Respond to TransLink's Public Procurement Event**

TransLink's public procurement events consists of various types of procurement opportunities such as Tender, Request for Information (RFI), and Request for Proposal (RFP). These opportunities are all posted on the Ariba Discovery Network as Sourcing Events. Links to these event postings can also be found on **[translink.ca](https://www.translink.ca/en/About-Us/Doing-Business-with-TransLink/Bidding-Opportunities.aspx)** and the **BC Bid [website](http://www.bcbid.gov.bc.ca/)**.

- If you are a new supplier to Ariba, start with Step #1.
- If you are a registered user on Ariba, go direct to Step #7.
- Alternatively, you can register first before browsing for opportunities. (Instructions are on Page 18.)
- 1) On the Ariba event posting page for the event that you are interested to respond, click "Respond to Posting".

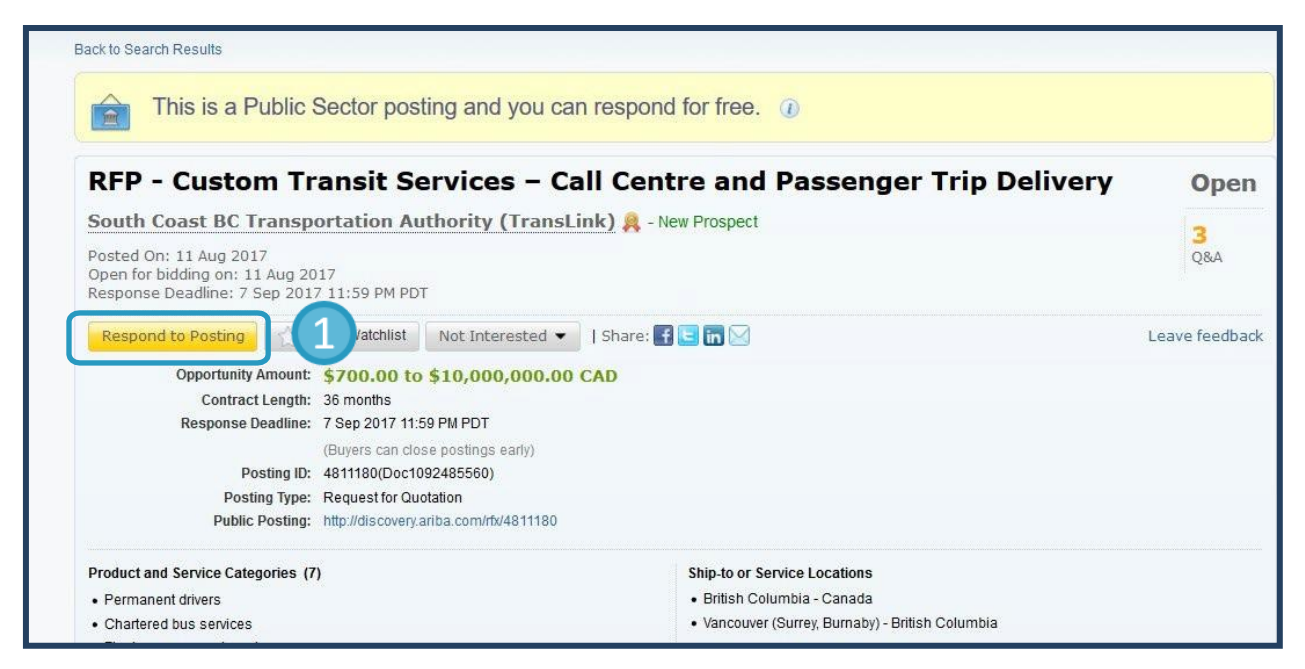

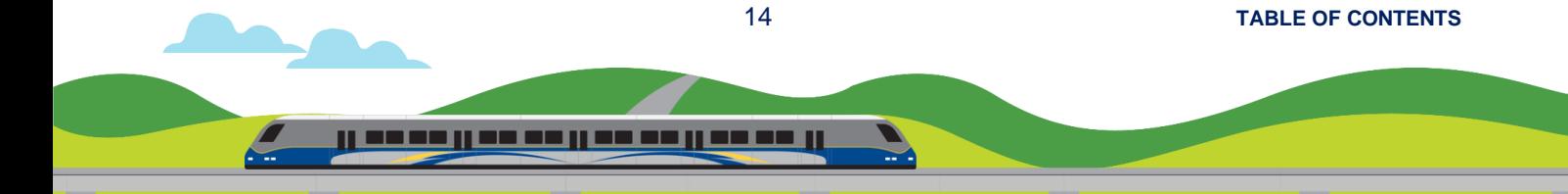

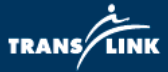

2) A Log In box will pop up. Click "Register Now".

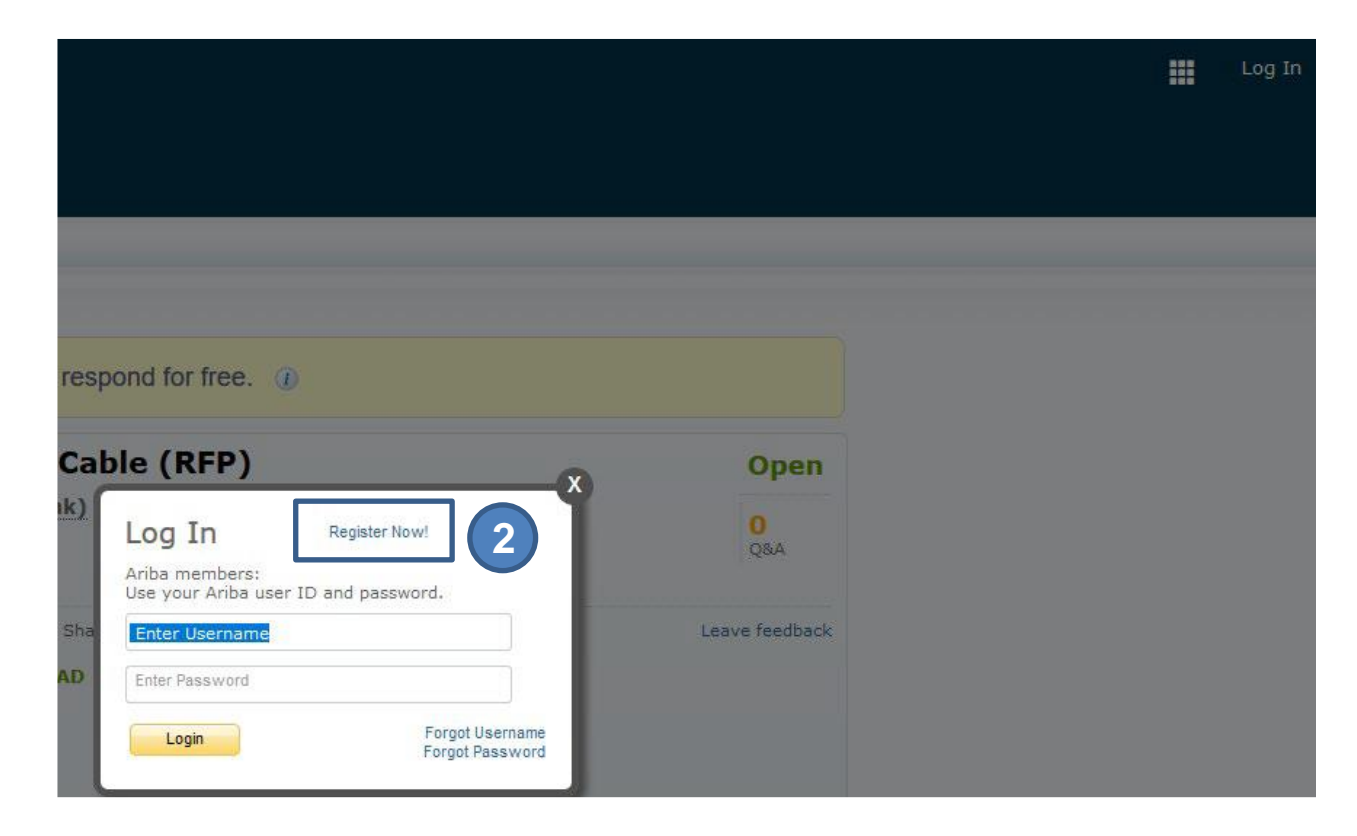

3) You will be given two choices. Pick "Register as Supplier".

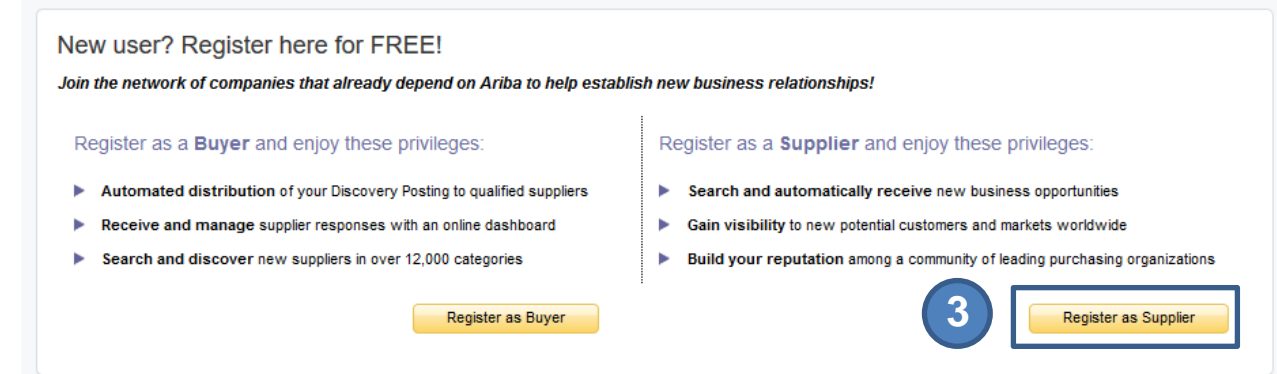

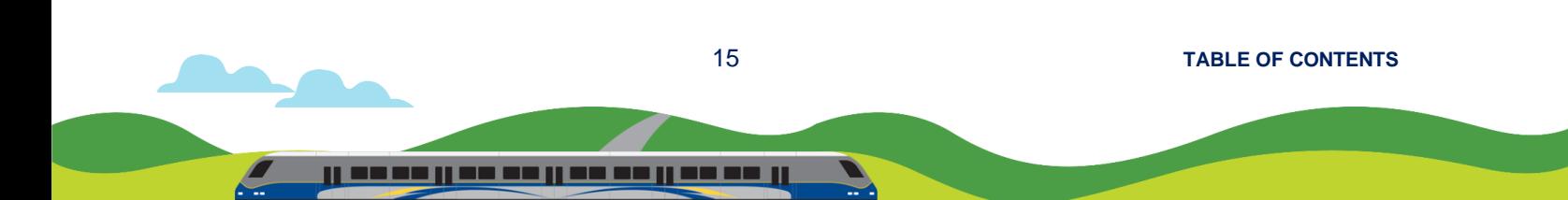

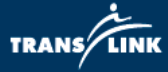

4) Fill in all the mandatory fields and then click "Register".

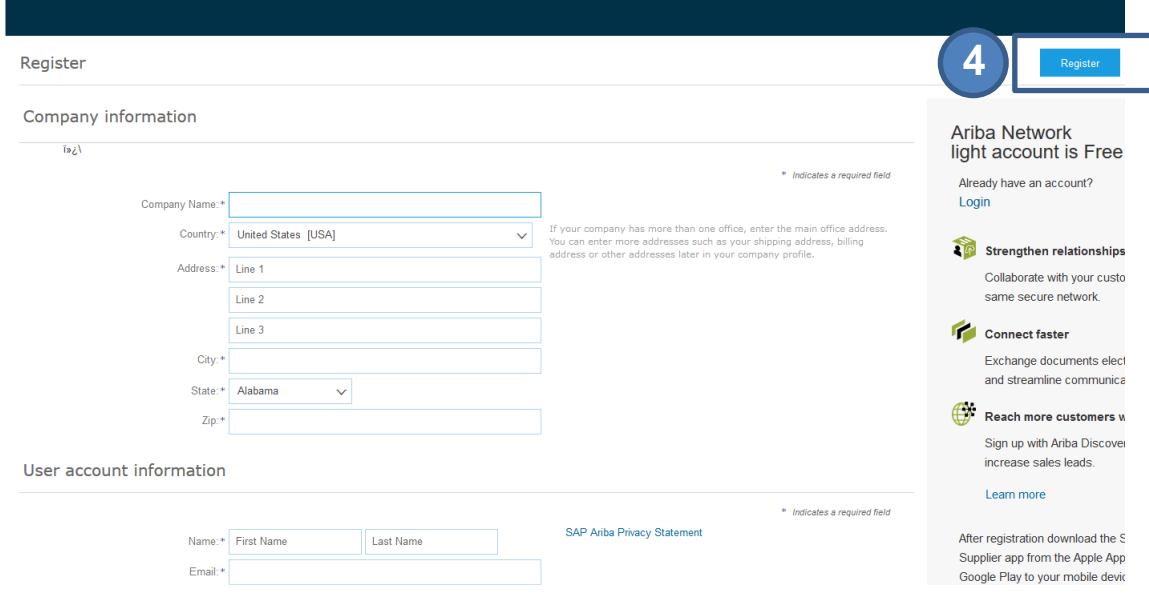

5) You will receive the following email. Click the link to activate your Ariba account.

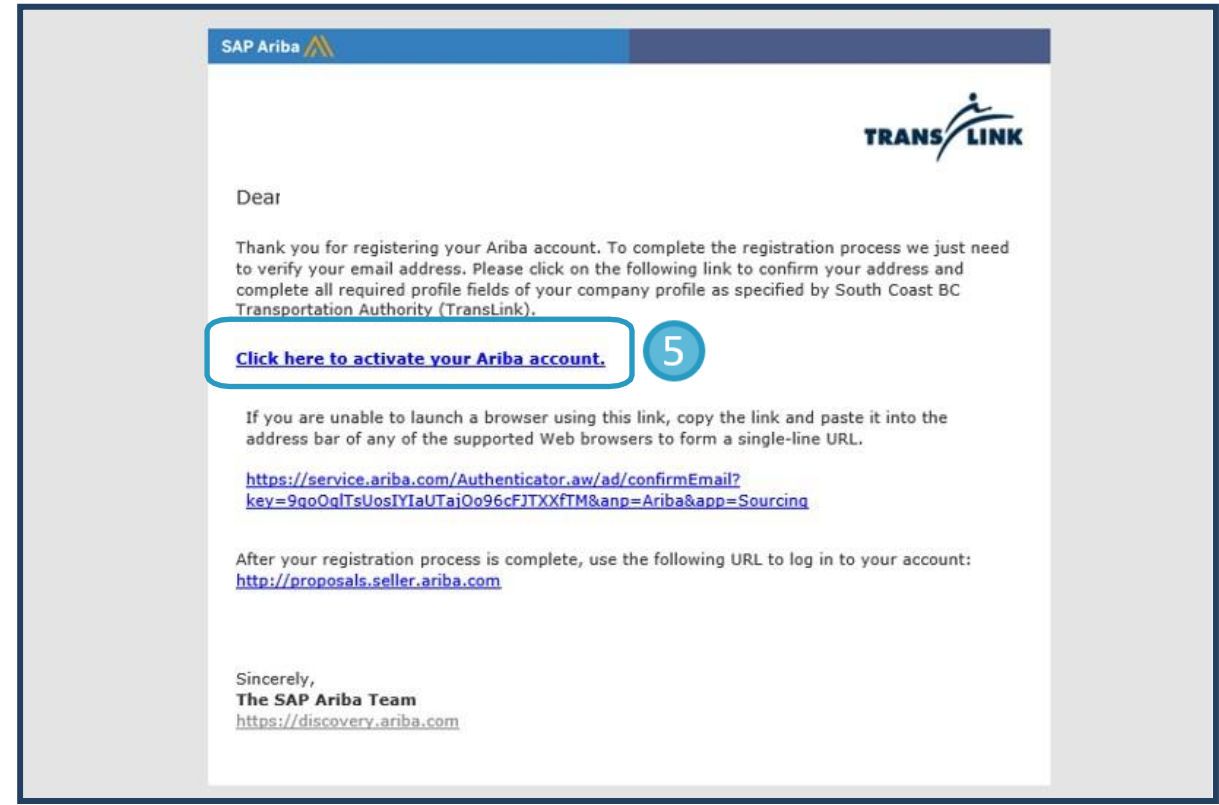

16 **[TABLE OF CONTENTS](#page-1-0)**

<u>il soso il se se il se se il se se il</u>

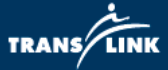

6) After activation, you can choose to "Complete my Company Profile later" or click "Go to my Company Profile" to complete the profile information.

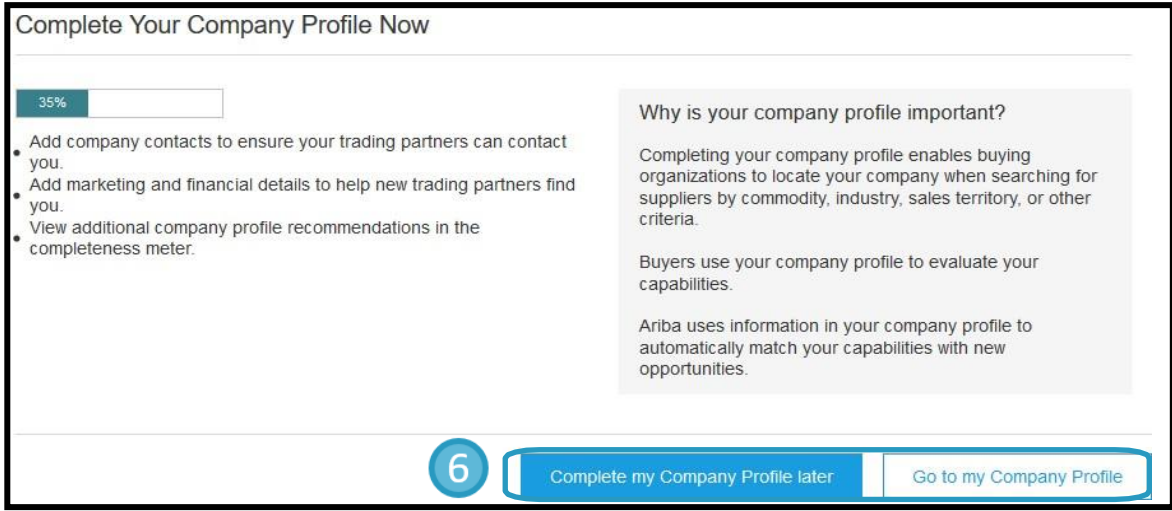

7) Go back to the event that you are interested to respond and click "Respond to Posting".

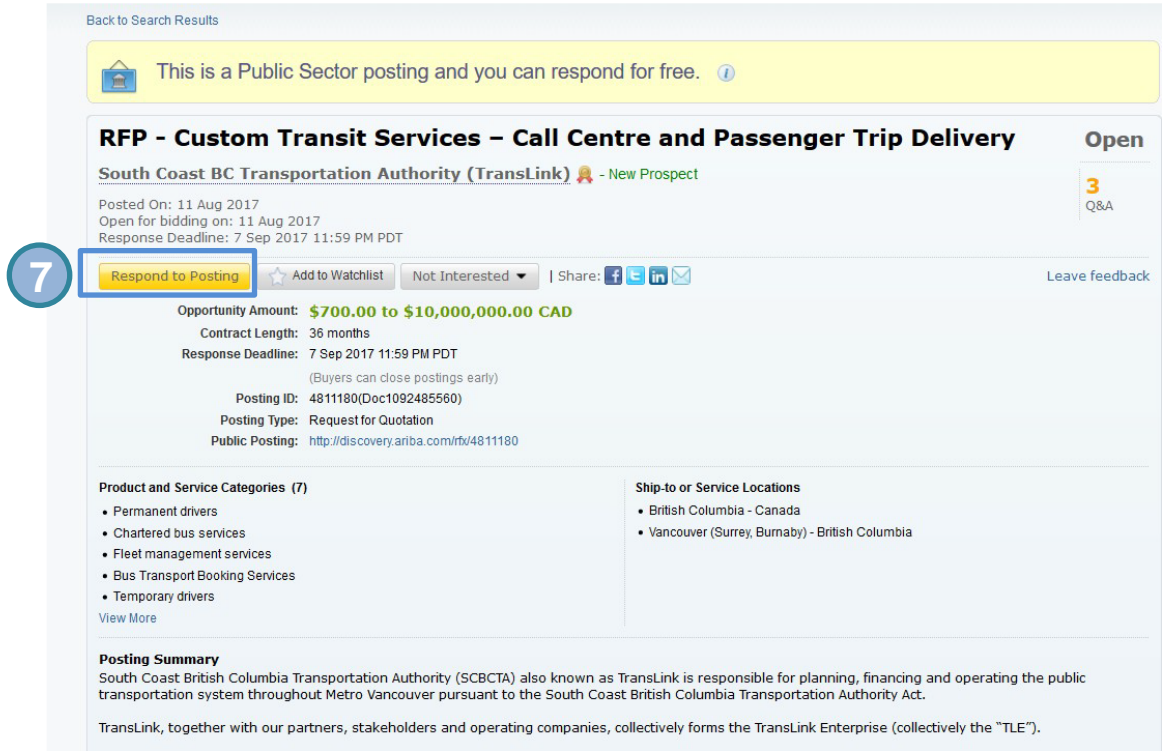

17 **[TABLE OF CONTENTS](#page-1-0)**

ی محمد بر مه می روه می برده بر از م

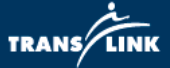

8) Click "Intend to Participate".

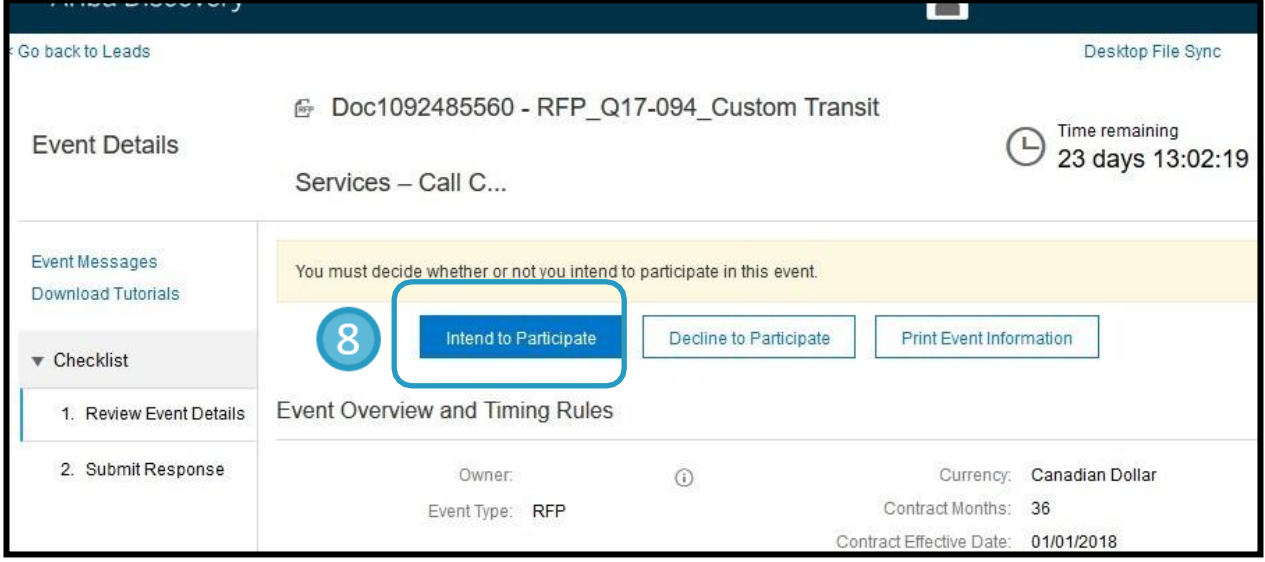

- 9) Review and submit any pre-requisites and then submit response content and submit response.
- 10) Suppliers are asked to use the "Event Messages" functionality in Ariba instead of email to communicate with TransLink regarding the event and posting.

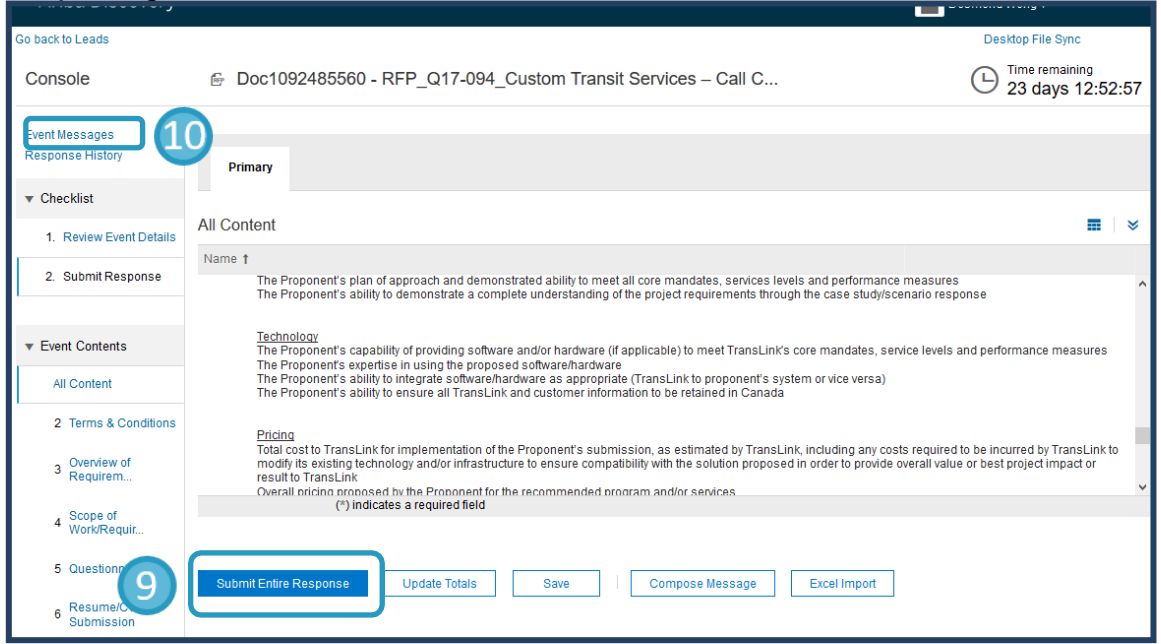

18 **[TABLE OF CONTENTS](#page-1-0)**

ji na na jina na jina na jina na ji

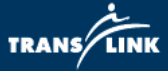

11) Within Event Message, click "Compose Message" to create your communication. Your inquiry will be answered through this Event Message board by TransLink Strategic Sourcing representative. Participants of Sourcing Events should take note of the Doc number, shown in the Event Details and Ariba Discovery posting, for reference.

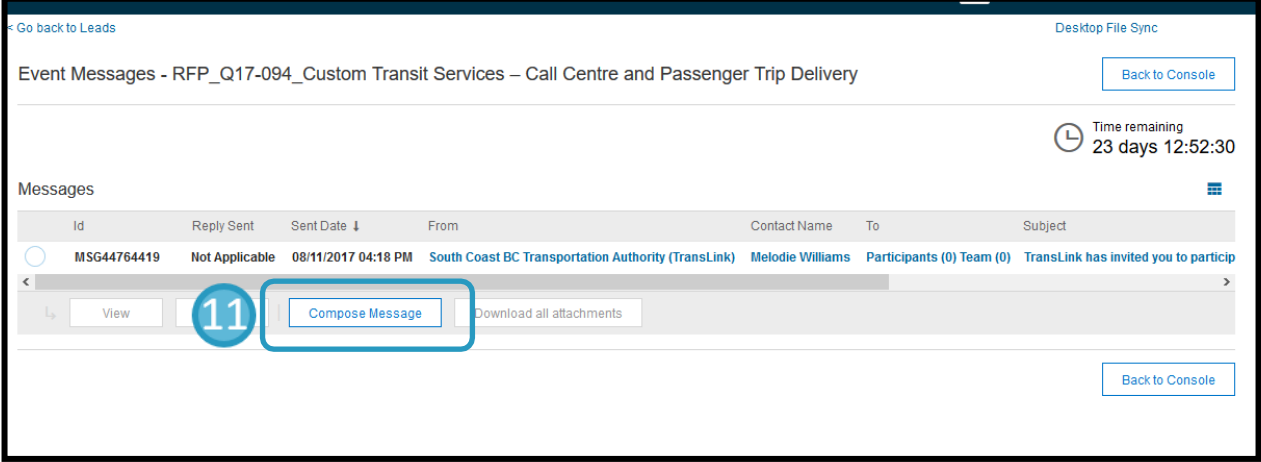

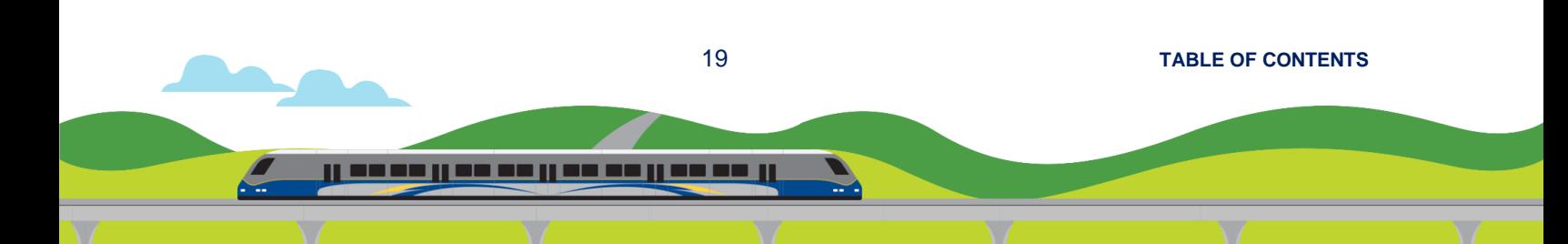

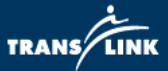

#### **How to register first before browsing for opportunities**

If your company is **new to Ariba**, follow these steps:

- 1) go online to **[translink.supplier.ariba.com](http://translink.supplier.ariba.com/)**;
- 2) click "Register Now";
- 3) fill in the company information and click "Register";
- 4) answer to all TransLink Suppliers' Profile questions;
- 5) submit and wait for Approval from TransLink; and
- 6) once approved, you can browse **[translink.ca](https://www.translink.ca/en/About-Us/Doing-Business-with-TransLink/Bidding-Opportunities.aspx)** and **[BC](http://www.bcbid.gov.bc.ca/)  [Bid website](http://www.bcbid.gov.bc.ca/)** for opportunities.

If you company is **already a registered Ariba user**, follow these steps:

- 1) go online to **[translink.supplier.ariba.com](http://translink.supplier.ariba.com/)**;
- 2) click "Register Now";
- 3) click the "Login" button on the first section of the page;
- 4) log in with your existing Ariba username and password;
- 5) you will be directed to answer the TransLink Suppliers' Profile questions;
- 6) submit and wait for Approval from TransLink; and
- 7) once approved, you can browse **[translink.ca](https://www.translink.ca/en/About-Us/Doing-Business-with-TransLink/Bidding-Opportunities.aspx)** and **[BC Bid](http://www.bcbid.gov.bc.ca/)  [website](http://www.bcbid.gov.bc.ca/)** for opportunities.

<span id="page-21-0"></span>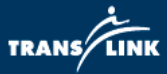

## **5. Obtain Supplier Signature for Contract or Amendment**

Description: This job aid will guide a supplier how to complete the task of "Obtain Supplier Signature". In this task, TransLink requires Supplier to sign the contract or amendment before we can execute the documents at our end.

- 1) This is an example of email that Supplier will receive when they have been assigned with a task to provide signature.
- 2) Even though the contract or amendment may be attached to the email, in order to send the signed copy back to Translink through the Ariba system, you must log in to the system by clicking the link "Click Here". All registered Supplier must submit their document through Ariba instead of email.

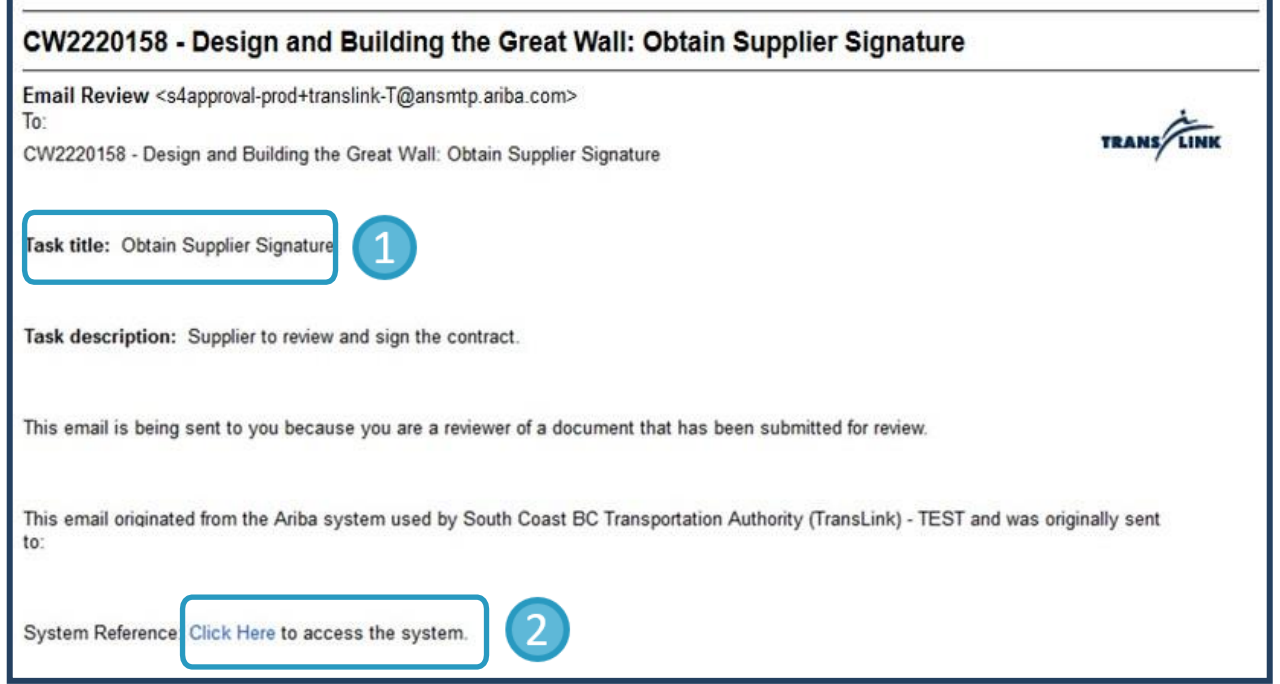

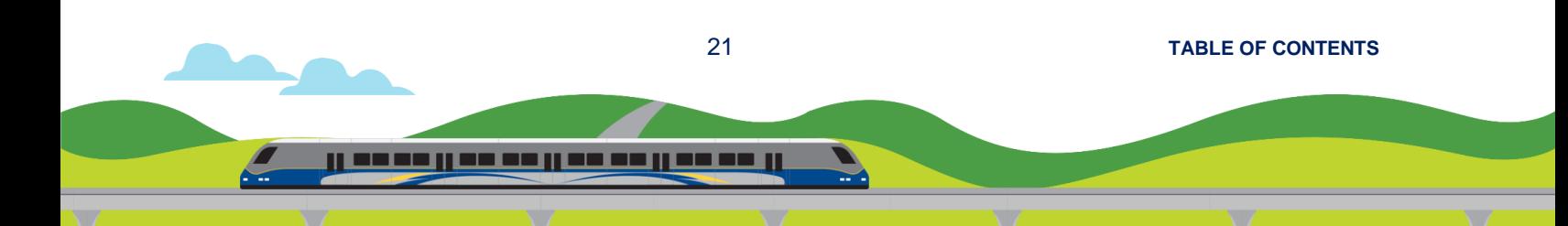

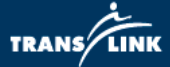

3) Type in your Username and Password to login.

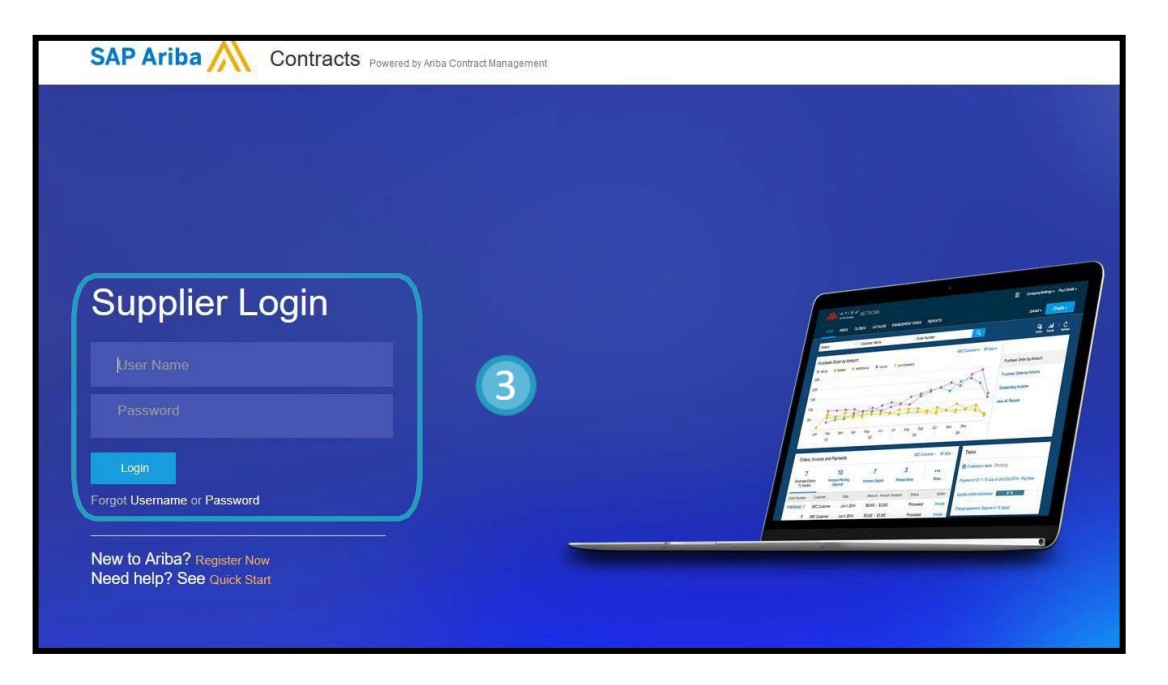

- 4) Click on the Document on the left and choose "Download".
	- Open the pdf file, print out, have your signing authority signed and scan it as a pdf copy.
	- If your company uses digital signature, you can download the document and have your signing authority to apply their digital signatures.

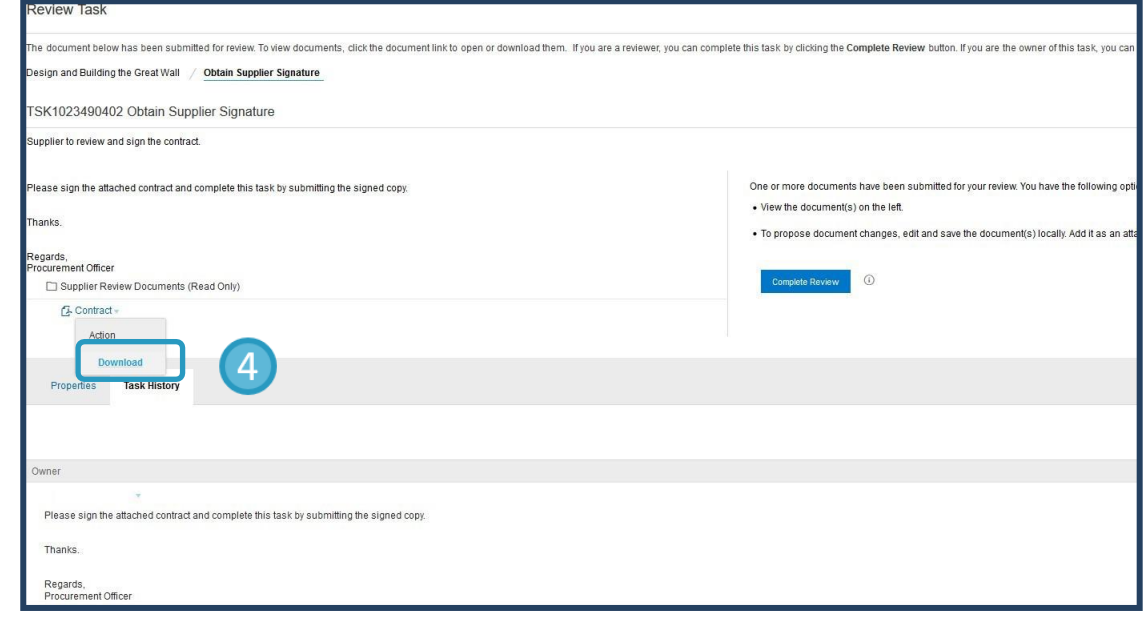

22 **[TABLE OF CONTENTS](#page-1-0)** ji wa wa ji wa wa ji wa wa ji wa wa ji

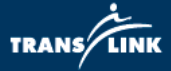

5) When the signature is applied and ready to be uploaded, click "Complete Review". (You can always come back to this view by clicking the link provided in the original task mail you received.)

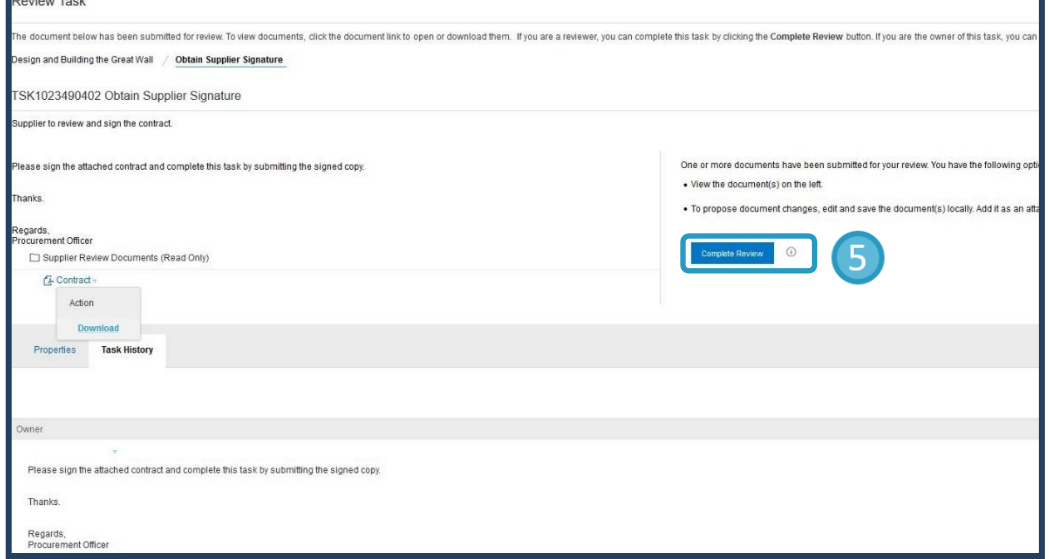

- 6) You can provide a message in the provided text box. (Optional)
- 7) To upload the signed contract, click "Browse" and locate your file.

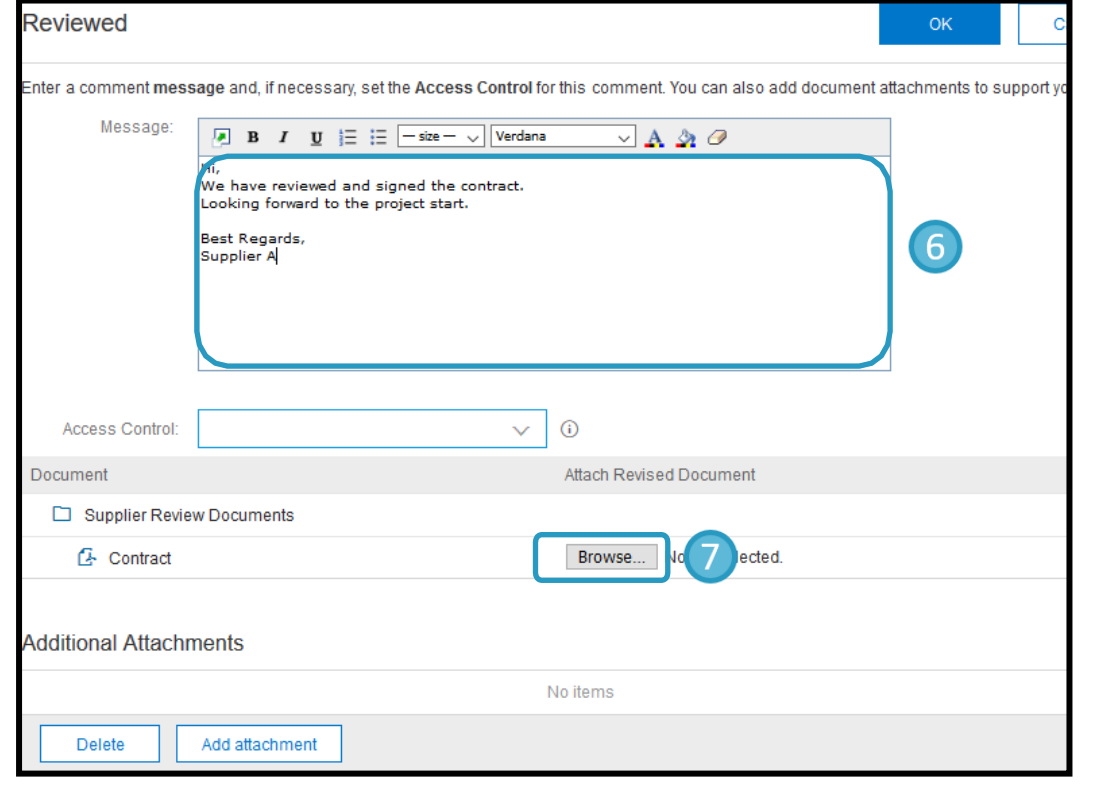

23 **[TABLE OF CONTENTS](#page-1-0)**

<u>il so se il se se il se se il se se il</u>

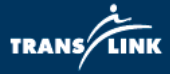

- 8) Signed document has been attached.
- 9) Click "OK" to complete this task.

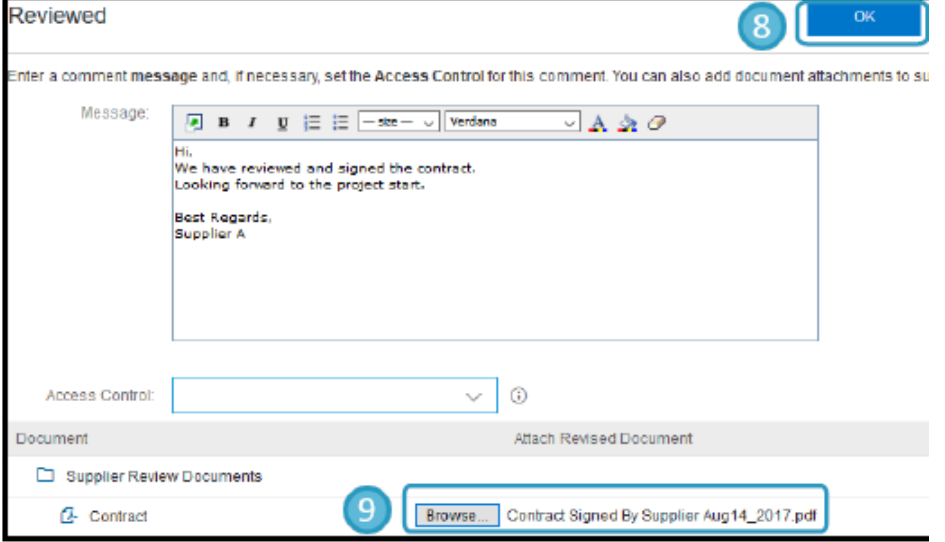

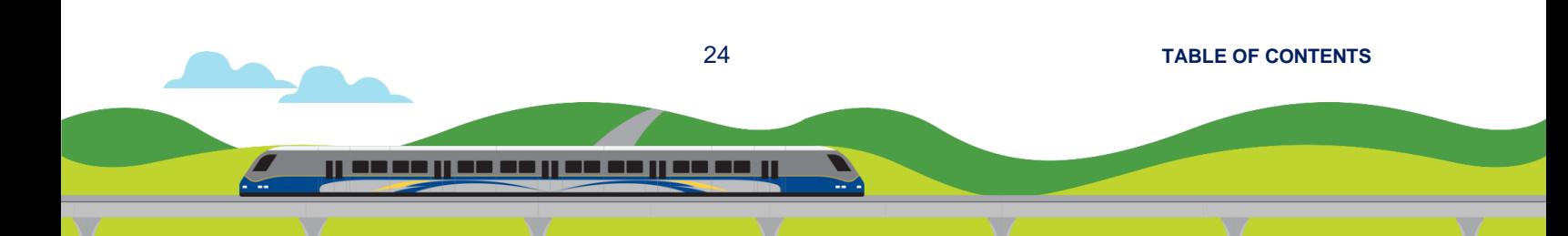

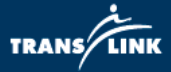

\*Note: You can also review all outstanding contract signature tasks and complete a contract signature task if you are already logged into your Ariba account with the following steps:

1) From the home "Business Networks" screen click on the drop-down arrow and navigate to "Ariba Contracts"

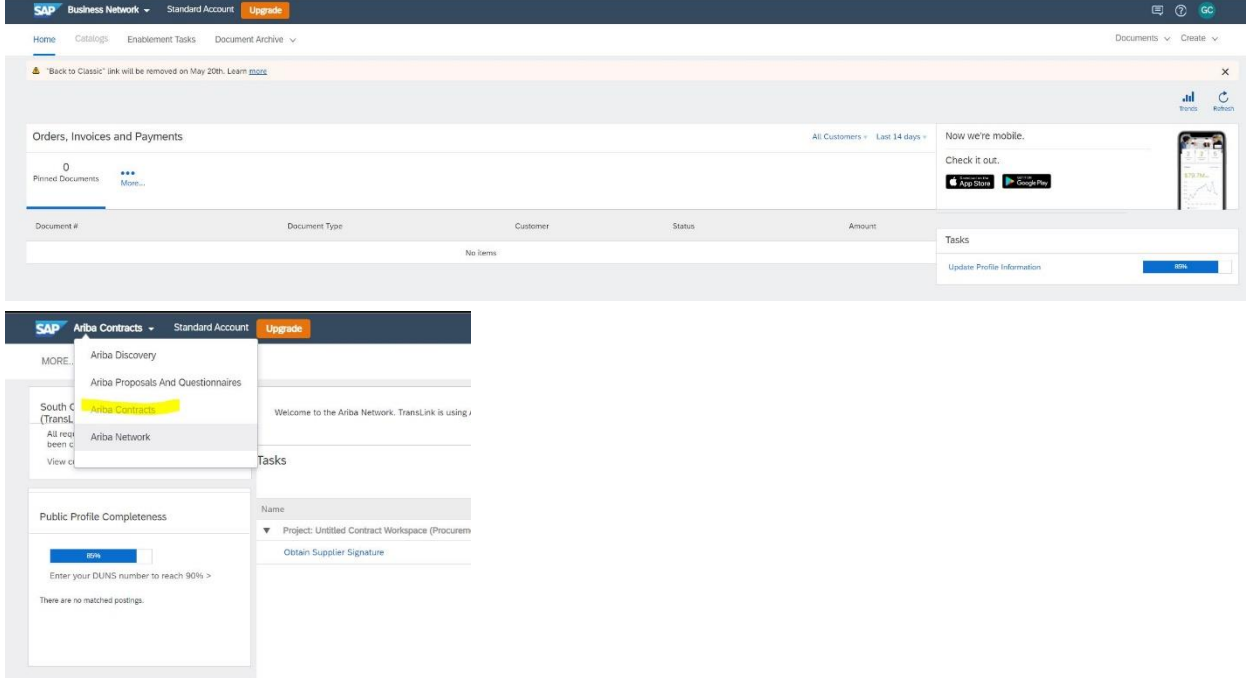

2) Any outstanding contract signature tasks will appear on the "Ariba Contracts" page

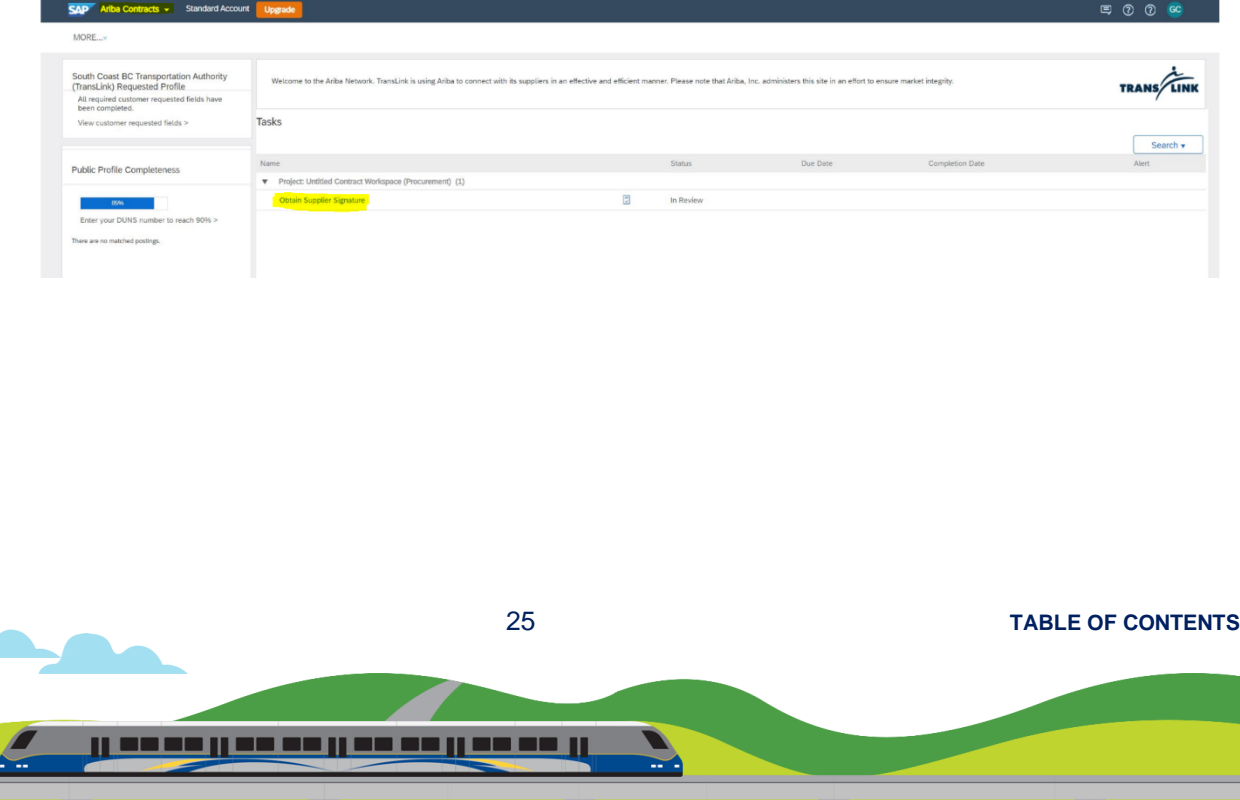

<span id="page-26-0"></span>TRANS/LINK

# **6. Technical Support**

1) To access technical support through email or telephone, click on "Help" located at the top of the Ariba Discovery page.

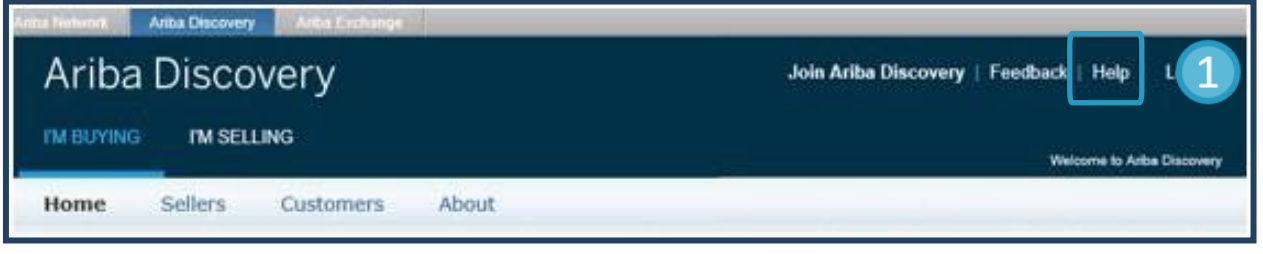

- 2) The "Help" menu is also located at the top of the page when signed in.
- 3) Click on "Support Center".

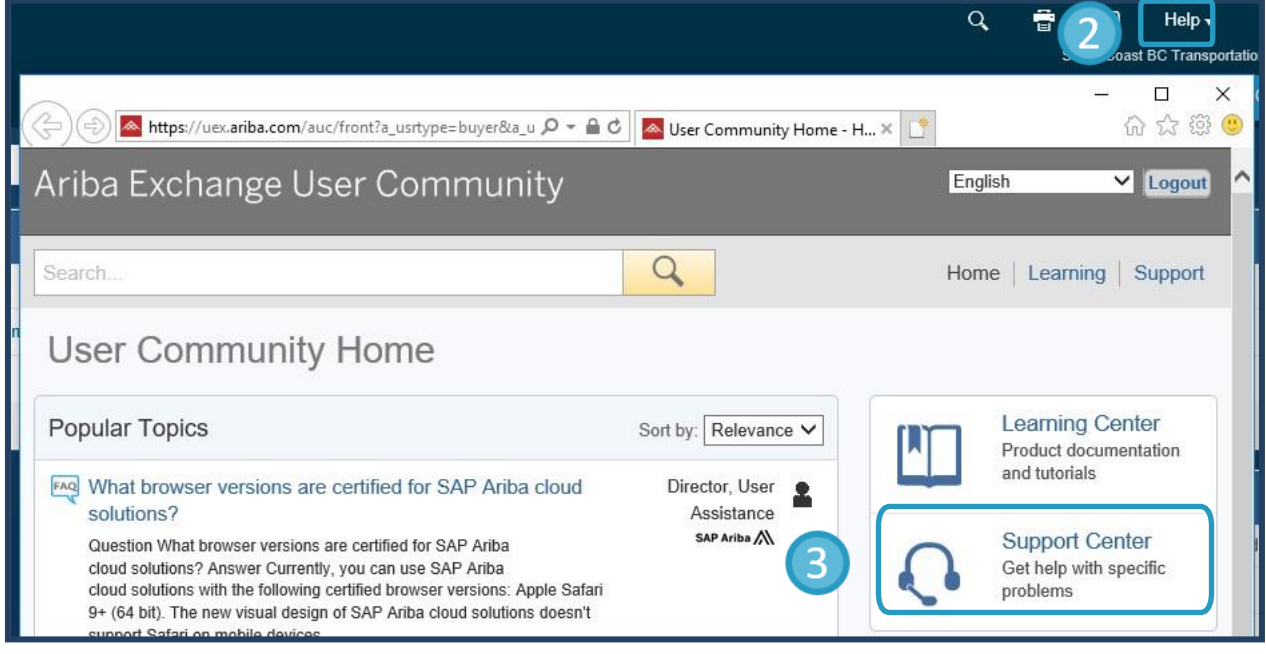

26 **[TABLE OF CONTENTS](#page-1-0)**

<u>il so se il se se il se se il se se i</u>

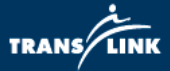

- 4) Type in issue and click "Start" to access documented solutions.
- 5) Use "Get help by email" or "Get help by phone" to contact Ariba support directly.

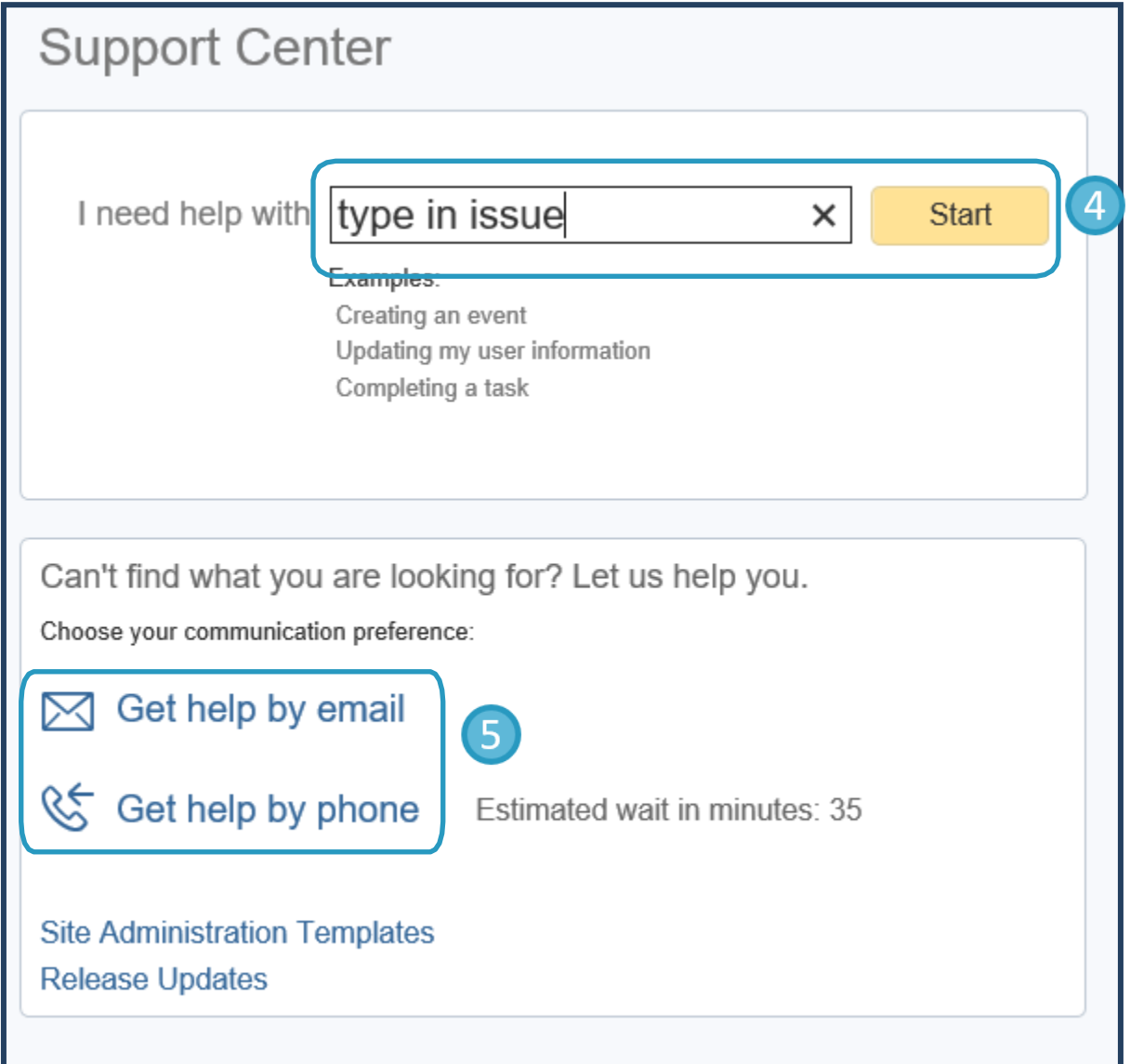

For any further questions, please refer to information on our website **[translink.ca](https://www.translink.ca/en/About-Us/Doing-Business-with-TransLink/Bidding-Opportunities.aspx)**, or contact TransLink Strategic Sourcing Department via email at **[ariba@translink.ca](mailto:ariba@translink.ca)**.

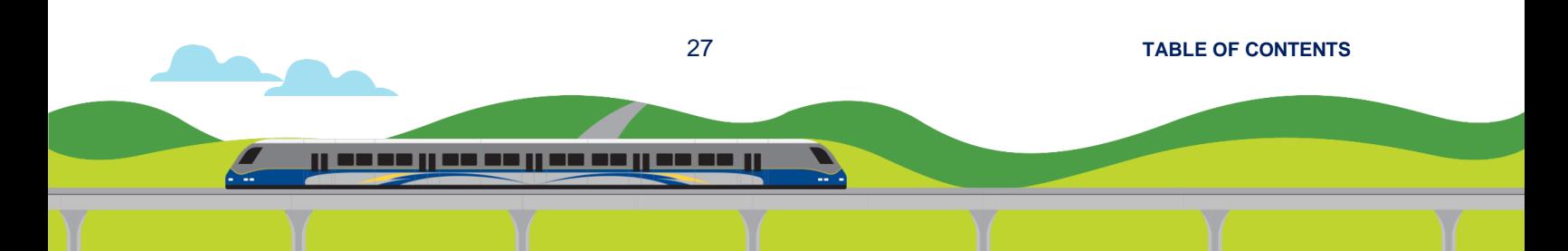

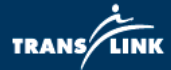

## <span id="page-28-0"></span>**7. Glossary**

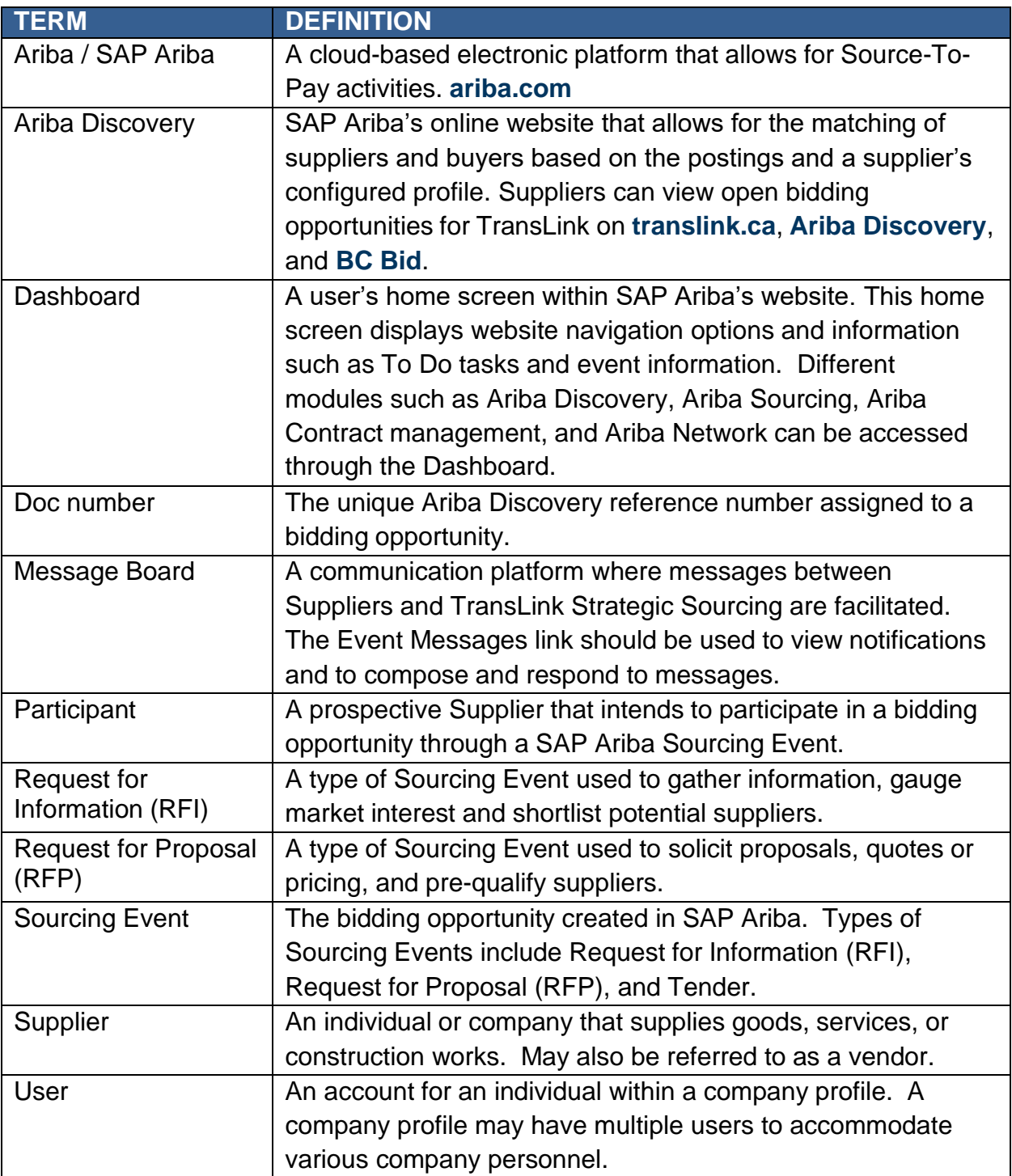

28 **[TABLE OF CONTENTS](#page-1-0)**

<u>il soso il se se il se se il se se il</u>

 $\epsilon$ 

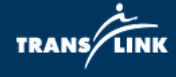

<u>il so so il so so il so so il so so il</u>

 $\epsilon$ 

29 **[TABLE OF CONTENTS](#page-1-0)**